**Modul Praktikum**

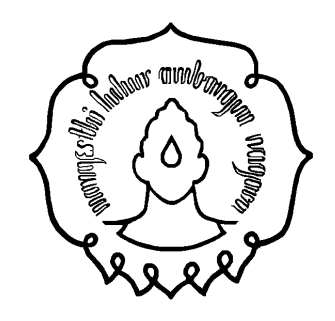

# **PEMROGRAMAN VISUAL MENGGUNAKAN MICROSOFT VISUAL BASIC 6**

**PRODI TEKNIK SIPIL FAKULTAS TEKNIK UNIVERSITAS SEBELAS MARET**

# Pengantar pada LingkunganVisual Basic 6

# Tujuan Praktikum

- Mempelajari dasar-dasar desain dan penerapan Visual Basic 6
- Mempelajari penggunaan toolbox.
- Mempelajari cara memodifikasi object properties.
- Mempelajari object method.
- Menggunakan menu design window.

## Struktur Program di Visual Basic 6 Project (.VBP, .MAK)

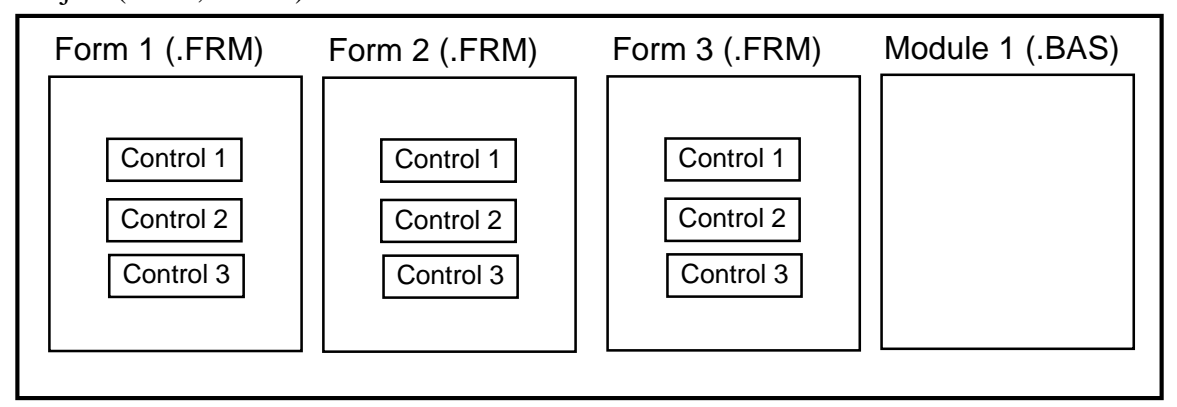

**Application** (Project) terdiri atas:

- **Form** Window dimana programmer membuat user interface
- **Control** bentuk Grafis yang digambarkan pada form untuk membuat interaksi dengan user (text boxes, labels, scroll bars, command buttons, dsb.) (Form dan Control adalah **object**)
- **Properties** Merupakan karakteristik yang dimiliki oleh form/kontrol. Contoh property termasuk names, captions, size, color, dan position.
- **Method** Merupakan procedure tersedia di Visual Basic 6 yang dapat dipanggil untuk mengerjakan suatu tindakan pada object tertentu.
- **Event Procedure** Code yang berkaitan dengan object, Code ini akan dieksekusi ketika suatu event terjadi.
- **General Procedures** Code yang tidak berkaitan secara langsung dengan object.
- **Modules** Merupakan kumpulan dari general procedure.

# Langkah dalam Membangun Aplikasi

Ada tiga langkah dalam membangun aplikasi dalam Visual Basic 6:

- 1. **Mendesain interface**
- 2. **Mengatur properties** control
- 3. **Menuliskan code** pada control

# Menggambar User Interface dan Mengatur Property

Visual Basic 6 berjalan dalam tiga mode.

- $\Rightarrow$  **Design** mode untuk membangun aplikasi
- $\Rightarrow$  **Run** mode untuk menjalankan aplikasi
- $\Rightarrow$  **Break** mode aplikasi berhenti sementara dan debugger muncul
- **Form Window** merupakan pusat untuk membangun aplikasi Visual Basic. Tempat dimana kita menggambar aplikasi kita.

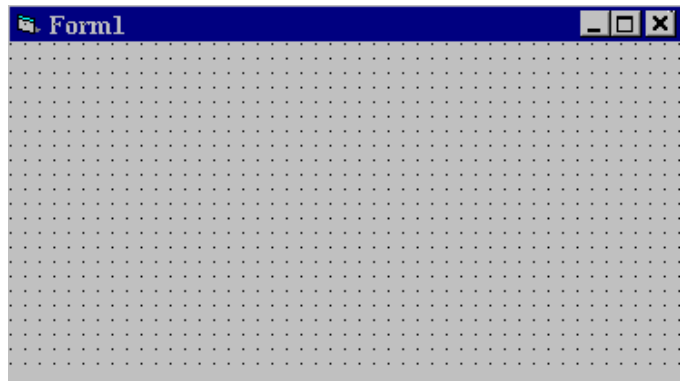

**Toolbox** adalah menu yang berisi kontrol-kontrol yang digunakan di dalam aplikasi kita.

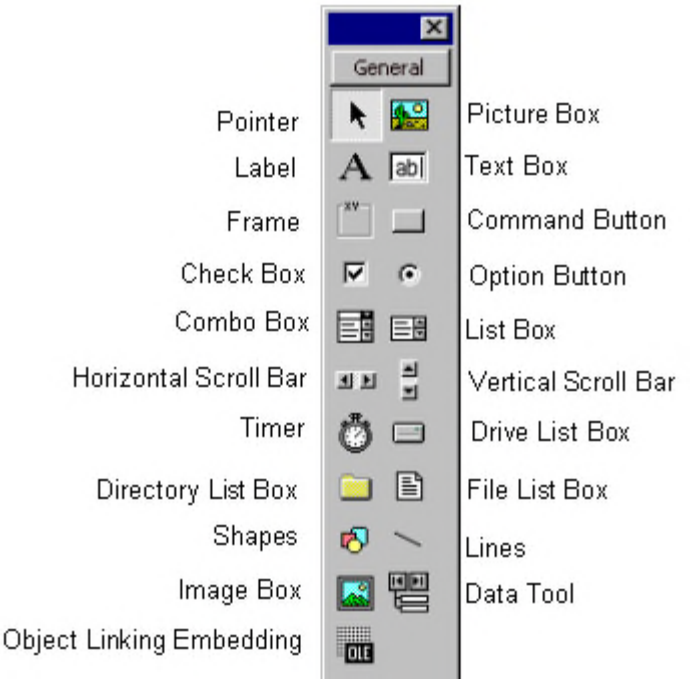

 **Properties Window** digunakan untuk menempatkan default properties untuk object. dropdown box pada bagian atas window berisi list dari semua object yang ada pada form. Ada dua tampilan: **Alphabetic** (urutan abjad) and **Categorized** (urutan kelompok). Pada bagian bawah window berisi properties untuk object terkait.

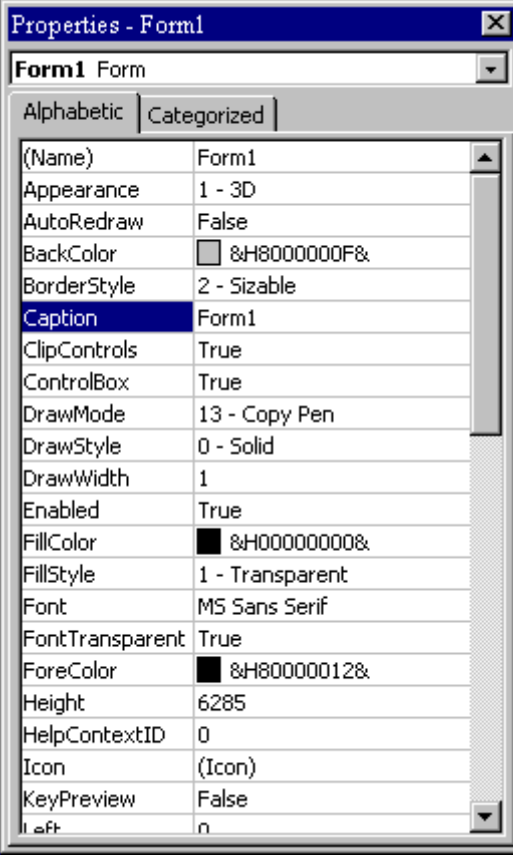

 **Form Layout Window** menunjukkan (saat eksekusi program) form kita akan ditampilkan pada layar monitor:

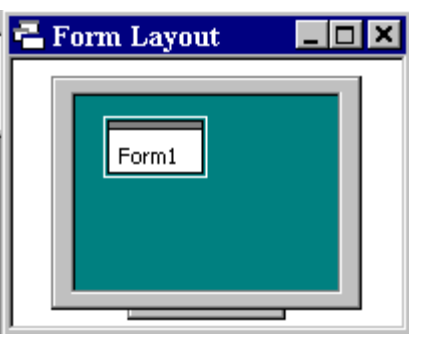

 **Project Window** menampilkan list dari semua form dan module yang dimiliki oleh suatu project. Kita juga bisa menampilkan pilihan **Form** atau **Code** window dari Project window.

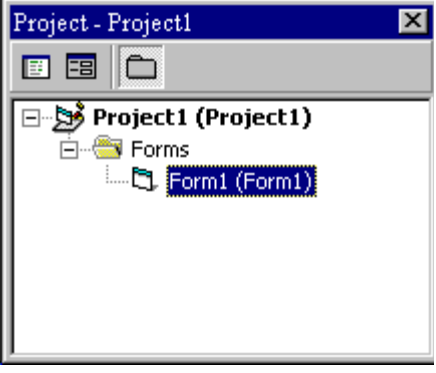

- seperti telah disebutkan di muka, ada dua cara untuk menempatkan control pada form:
	- 1. Double-click salah satu tool pada toolbox dan akan muncul control tersebut pada form dengan ukuran default-nya. Kemudian kita dapat mengatur penampilannya di form.
	- 2. Click pada salah satu tool di toolbox, kemudian gerakkan mouse pointer ke bagian form window. Cursor akan berubah menjadi tanda +. Tempatkan cursor pada bagian atas-kiri di mana kontrol tersebut akan ditempatkan. Press mouse sebelah kiri dan jangan dilepaskan saat menyeret cursor ke arah kanan-bawah. Saat kita melepaskan mouse maka control tersebut sudah tergambar di form.
- Untuk memindahkan posisi control yang ada di form, click object dan seret ke posisi yang baru kemudian lepaskan mouse.
- Untuk mengubah ukuran dari suatu control, click object sehingga ter-select dan tanda pengubah ukuran muncul. Gunakan tanda pengubah untuk mengubah ukuran object.

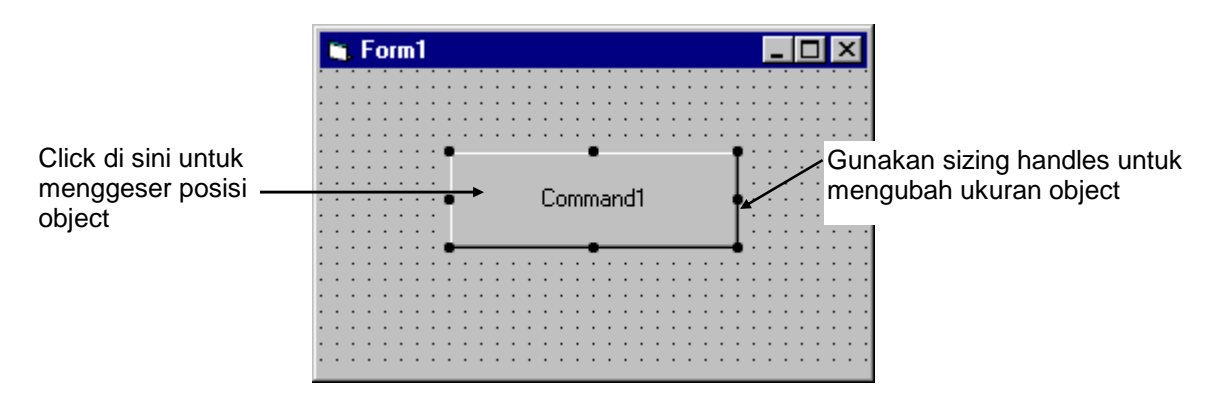

Mengatur Properties dari Object pada Waktu Desain

Properties dari object dapat ditentukan pada saat desain dengan mengubah properties yang dikehendaki dari list properties. Ada dua tampilan: **Alphabetic** (urutan abjad) dan **Categorized** (urutan kelompok). Pada bagian bawah window berisi list properties untuk object terkait.

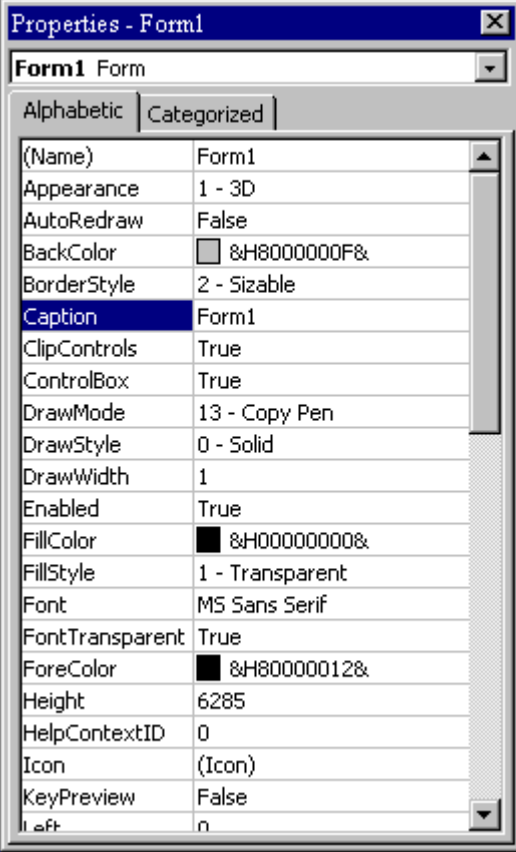

Property yang cukup penting dari sebuah object adalah **name (**nama). Suuatu cara untuk memudahkan dalam mengenali object adalah dengan menempatkan tiga prefix pada jenis object kemudian diikuti oleh nama yang kita tentukan. Panjang nama object bisa sampai dengan 40 karakter.

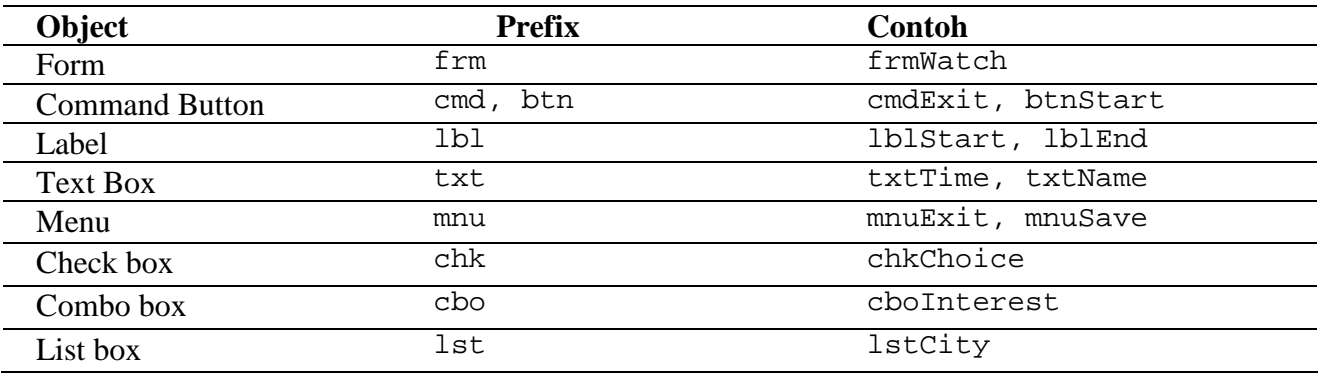

Setting Properties saat Run Time

 Kita juga bisa men-setting properties saat aplikasi sedang dalam keadaan **running**. Untuk melakukan ini, kita harus menuliskan kode, dengan format seperti berikut ini:

```
ObjectName.Property = NewValue
```
Contoh: misal kita akan mengganti property **BackColor** dari suatu form bernama **frmStart** dengan warna biru, kita ketikkan:

```
frmStart.BackColor = &HFF0000
```
Bagaimana Nama Variable (Name) dipakai pada Object Event

 Nama yang kita berikan pada suatu object digunakan oleh Visual Basic untuk mengatur suatu framework dari event-driven procedure (procedure yang tergantung dari event) dimana kita bisa menempatkan code program. Format untuk penulisan dari subroutine (semua object di Visual Basic adalah subroutine) adalah:

```
Sub ObjectName_Event (Optional Arguments)
     .
     .
End Sub
```
 Visual Basic menyediakan baris Sub dengan argument (jika ada) dan End Sub. Dimana di antara keduanya kita bisa menyisipkan kode.

# Variable

Setelah object ditambahkan pada form, Visual Basic secara otomatis membuat kerangka untuk semua event procedure. Kita dengan mudah bisa menambahkan code pada event procedure dimana aplikasi kita beraksi terhadapnya. Dalam hal ini kita memerlukan **variable**.

- Variable yang dipakai dalam Visual Basic:
	- $\Rightarrow$  Tidak lebih dari 40 huruf
	- $\Rightarrow$  Bagian pertama harus huruf
	- $\Rightarrow$  Selanjutnya bisa terdiri atas huruf, angka, dan underscore  $\bigcirc$
	- $\Rightarrow$  Tidak boleh memakai reserved word (kata yang diperlukan oleh Visual Basic)

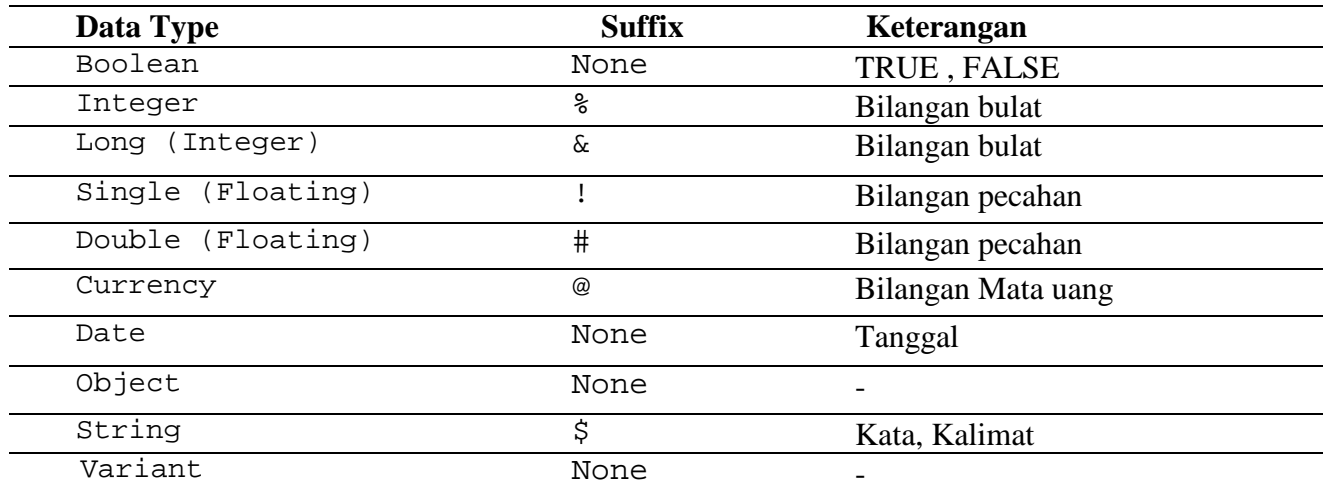

# Visual Basic Data Type

# Deklarasi Variable

- Ada tiga cara dalam mendeklarasikan variable:
	- 1. Default
	- 2. Implicit
	- 3. Explicit
- Jika variable tidak secara explicit atau implicit, maka secara default variable tadi dimasukkan tipe **variant**. Data tipe variant merupakan tipe khusus yang digunakan oleh Visual Basic yang dapat berisi numeric, string, atau date.
- Secara **implicit** bisa menggunakan tabel di atas. Contoh:

TextValue\$ = "This is a string" ' membuat variable string Amount% = 300 ' membuat variable integer

- Cara yang paling baik adalah mendeklarasikan variable secara **explicit**.
- Untuk mendeklarasikan variable secara **explicit,** pertama harus ditentukan **scope**-nya. Ada empat level scope:
	- $\Rightarrow$  level Procedure
	- $\Rightarrow$  level Procedure, Static
	- $\Rightarrow$  level Form dan Module
	- $\Rightarrow$  level Global
- Di dalam procedure, variable dideklarasikan menggunakan **Dim**:

Dim MyInt as Integer Dim MyDouble as Double Dim MyString, YourString as String

Saat procedure dimatikan maka semua nilai yang disimpannya akan hilang.

 Untuk membuat variable dengan procedure level, dan tetap mempertahankan nilai yang dibawanya ganti Dim dengan **Static**:

Static MyInt as Integer Static MyDouble as Double

 Untuk level Form (module), deklarasikan variable pada bagian **general** (bagian paling atas setelah keyword Option Explicit, dan gunakan **Dim**:

Dim MyInt as Integer Dim MyDate as Date

 Untuk level Globalvariable tetap menyimpan nilainya dan tersedia untuk semua procedure dalam aplikasi. Deklarasikan variable pada bagian **general** (bagian paling atas setelah keyword **Option Explicit**, dan gunakan keyword **Global**:

Global MyInt as Integer Global MyDate as Date

- Contoh scope dari Variable:

#### **Module1**

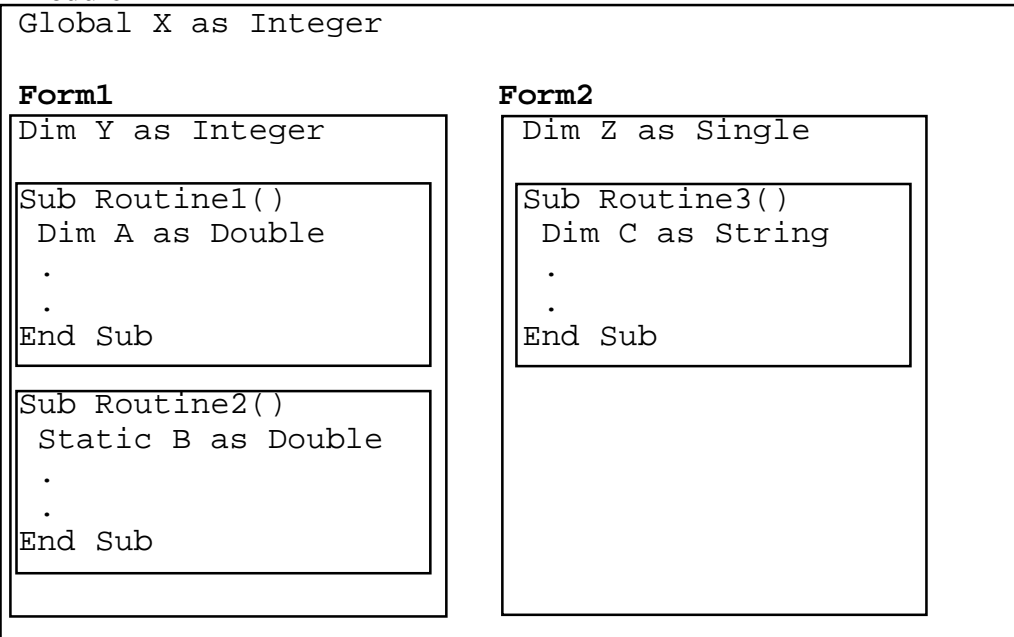

Procedure Routine1 punya akses ke X, Y, dan A (nilai hilang saat berhenti) Procedure Routine2 punya akses ke X, Y, dan B (nilai tetap) Procedure Routine3 punya akses ke X, Z, dan C (nilai hilang)

#### Pernyataan dan Ekspresi Visual Basic

Pernyataan yang paling sederhana disebut dengan **assignment**. Yaitu memberikan nilai pada suatu variable secara langsung. Perhatikan contoh di bawah ini.

```
StartTime = Now
Explorer.Caption = "Mencari File Tersembunyi"
BitCount = ByteCount * 8
Energy = Mass * LIGHTSPEED * 2
NetWorth = Assets - Liabilities
```
Pernyataan assignment ini menyimpan informasi/data pada variable terkait.

 Pernyataan dalam Visual Basic biasanya ditulis per-baris, tetapi dapat juga dipisahkan dengan menggunakan tanda colon (**:**). Contoh:

StartTime = Now : EndTime = StartTime + 10

 Jika pernyataan agak panjang, dapat dilanjutkan pada baris berikutnya dengan menggunakan alat penyambung spasi lalu diikuti dengan underscore (**\_**). Contoh:

```
Months = Log(Final * IntRate / Deposit + 1)/ Log(1 + IntRate)
```
 Pernyataan berupa komentar/catatan bisa diawali dengan keyword **Rem** atau single quote (**'**). Contoh:

Rem Ini adalah komentar

' Ini Juga komentar  $x = 2 * y'$  cara lain menuliskan komentar

## Function pada Visual Basic

Visual Basic mempunyai berbagai built-in **functions**. Beberapa contoh antara lain:

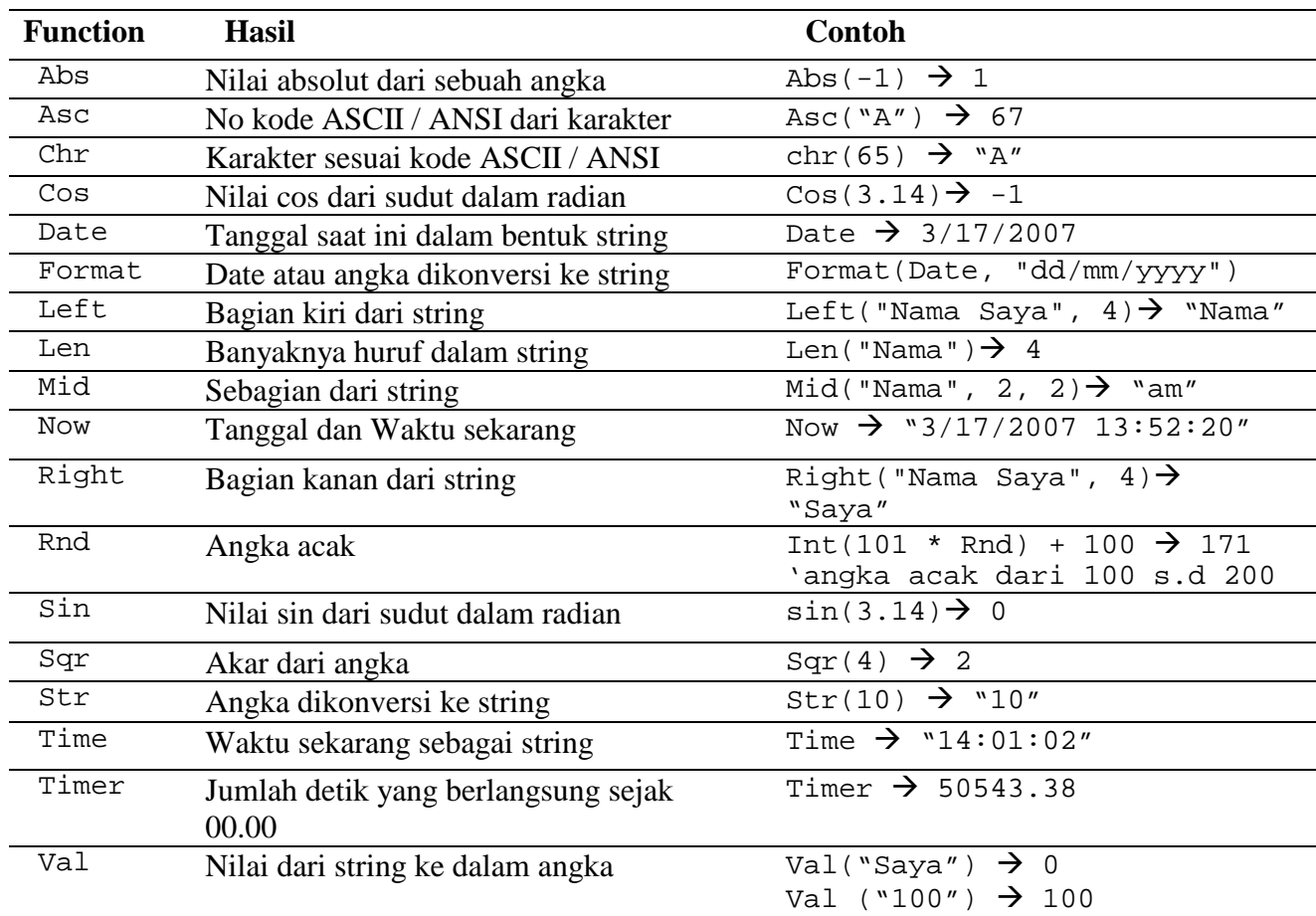

Percabangan pada Visual Basic – Pernyataan If

Pernyataan percabangan digunakan untuk melakukan sesuatu tindakan apabila suatu syarat terpenuhi.

Cara yang paling sederhana pernyataan **If/Then**:

If TeganganIjin < Tegangan Then Print "Profil baja kurang"

Di sini, jika tegangan yang terjadi pada profil melampaui tegangan ijin maka pernyataan "Profil baja kurang" akan dicetak dilayar.

Dapat Juga dengan menggunakan blok **If/Then/End If** untuk membuat banyak pernyataan:

If TeganganIjin < Tegangan Then Print "Profil baja kurang" Print "Coba ubah luas profil" End if

Di sini, jika tegangan yang terjadi pada profil melampaui tegangan ijin maka dua pernyataan yang ada akan dicetak di layar.

Atau gunakan blok **If/Then/Else/End If** :

```
If TeganganIjin < Tegangan Then
     Print "Profil baja kurang"
     Print "Coba ubah luas profil"
else
     Print "Profil baja memenuhi syarat"
End if
```
Di sini, jika tegangan yang terjadi pada profil melampaui tegangan ijin maka dua pernyataan yang ada akan dicetak di layar, tetapi jika berlaku sebaliknya maka "Profil baja memenuhi syarat" akan dicetak.

Atau kita bisa menambahkan pernyataan **ElseIf** :

If TeganganIjin < Tegangan Then Print "Profil baja kurang" Print "Coba ubah luas profil" Elseif TeganganIjin = Tegangan then Print "Profil baja pas-pasan" Else Print "Profil baja memenuhi syarat" End if

# Key Trapping

Key trapping dilakukan di dalam procedure **KeyPress** pada sebuah object. Misalkan suatu procedure pada form (suatu textbox **txtText**):

```
Sub txtText_KeyPress (KeyAscii as Integer)
      .
      .
      .
End Sub
```
Sebagai contoh, kita mempunyai textbox **txtExample** dan kita ingin bisa mengetikkan huruf kapital (kode ASCII adalah 65 s.d 90, atau dalam Visual Basic terdapat konstanta **vbKeyA** s.d **vbKeyZ**). Procedure keypress akan tampak seperti (suara **Beep** akan muncul apabila salah tekan tombol):

```
Sub txtExample_KeyPress(KeyAscii as Integer)
 If KeyAscii >= vbKeyA And KeyAscii <= vbKeyZ Then
Exit Sub
Else
KeyAscii = 0
Beep
End If
End Sub
```
Di dalam key trapping, disarankan unutk selalu membiarkan tombol backspace (ASCII code 8; Visual Basic **vbKeyBack**) untuk tidak dikunci, sehingga saat mengedit teks tidak mengalami masalah.

Select Case – Cara Lain untuk Percabangan

 Selain penggunaan If/Then/Else, kita juga bisa menggunakan format **Select Case** apabila banyak pilihan yang harus dilakukan.

Misalkan kita telah menuliskan code menggunakan pernyataan **If**:

```
If Age = 5 Then
Category = "Five Year Old"
ElseIf Age >= 13 and Age <= 19 Then
 Category = "Teenager"
ElseIf (Age >= 20 and Age <= 35) Or Age = 50 Or (Age >= 60 and Age
<= 65) Then
Category = "Special Adult"
ElseIf Age > 65 Then
 Category = "Senior Citizen"
Else
Category = "Everyone Else"
End If
```
Maka code yang bermakna sama dengan format **Select Case** adalah:

```
Select Case Age
Case 5
Category = "Five Year Old"
Case 13 To 19
Category = "Teenager"
Case 20 To 35, 50, 60 To 65
Category = "Special Adult"
Case Is > 65
Category = "Senior Citizen"
Case Else
Category = "Everyone Else"
End Select
```
## Pernyataan GoTo

Pernyataan percabangan yang lain, yang tidak begitu popular adalah **GoTo**. Akan tetapi, hal ini deperlukan saat melakukan Run-Time error trapping. Formatnya adalah **GoTo** *Label*, dimana *Label* merupakan baris yang diberi tanda dan diikuti tanda semicolon(:).

Contoh **GoTo**:

$$
\begin{matrix}\n\begin{matrix}\n\diagdown & \text{Line10:} \\
\diagdown & \text{G0To Line10}\n\end{matrix}\n\end{matrix}
$$

Saat code mencapai pernyataan GoTo, program akan menuju ke baris dengan label Line10.

## Looping pada Visual Basic

Looping dilakukan dengan format **Do/Loop**. Loop digunakan untuk operasi yang harus diulangulang beberapa kali. Loop akan melakukan pengulangan perintah sampai syarat tertentu terpenuhi.

Contoh **Do While/Loop**:

```
Counter = 1Do While Counter <= 1000
Debug.Print Counter
Counter = Counter + 1
Loop
```
Loop akan mengulang perintah selama (**While**) variable Counter <= 1000.

Contoh **Do Until/Loop**:

```
Counter = 1Do Until Counter > 1000
Debug.Print Counter
 Counter = Counter + 1
Loop
```
Loop akan mengulang perintah sampai (**Until**) variable Counter > 1000.

# Contoh **Do/Loop While**:

```
Sum = 1Do
Debug.Print Sum
 Sum = Sum + 3Loop While Sum <= 50
```
Loop akan mengulang **While** jika Variable Sum <= 50. Minimal satu kali perintah akan dilaksanakan.

Contoh **Do/Loop Until**:

```
Sum = 1Do
Debug.Print Sum
 Sum = Sum + 3Loop Until Sum > 50
```
Loop akan mengulang **Until** jika variable Sum <= 50. Minimal satu kali perintah akan dilaksanakan.

# Visual Basic Counting

Pengulangan dengan jumlah tertentu (Counting) dilaksanakan dengan loop **For/Next**.

```
For I = 1 to 50 Step 2
 A = I * 2Debug.Print A
Next I
```
# Toolbox Visual Basic

# Message Box

Salah satu fungsi terbaik dalam Visual Basic adalah **message box**. Message box menampilkan message (pesan), opsional icon, dan beberapa command button. User melakukan respon dengan meng-click sebuah button.

Bentuk pernyataan dari message box tidak menghasilkan nilai (hanya menampilkan pesan):

**MsgBox** Message, Type, Title

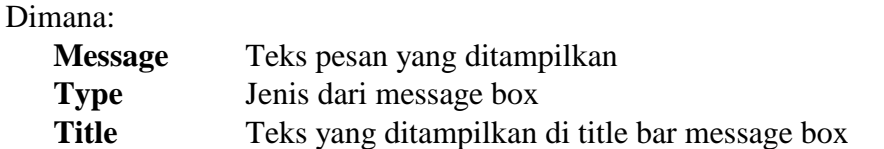

Pernyataan **Type** merupakan hasil penjumlahan dari empat komponen button yang ditampilkan, icon yang dipergunakan, button yang menjadi default, dan modalitas dari message box. Bentuk **function** dari message box menghasilkan bilangan integer berdasarkan **Type** yang dipergunakan. Contoh dari penggunaan fungsi ini adalah:

Dim Response as Integer Response = **MsgBox**(Message, Type, Title)

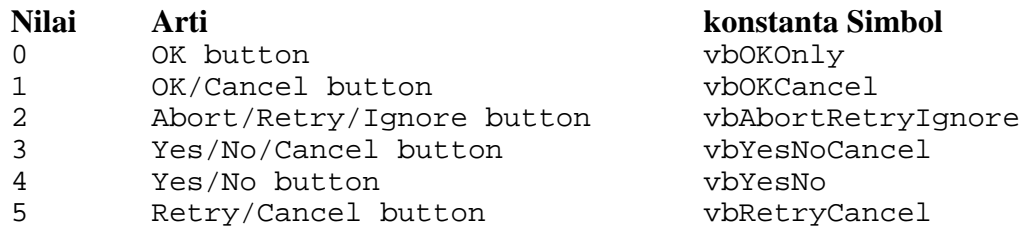

Komponen kedua dari **Type** menentukan **icon** yang hendak ditampilkan pada message box:

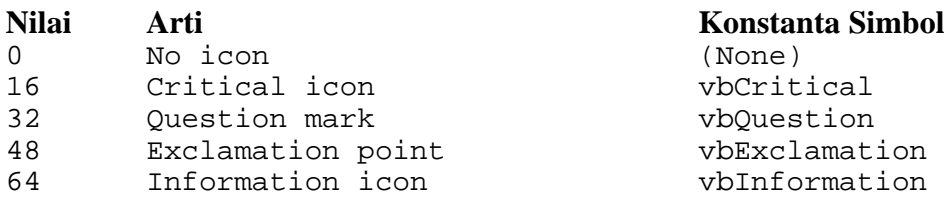

Komponen ketiga dari **Type** menentukan button yang mana sebagai **default** (yaitu menekan tombol **Enter** sama dengan meng-click default button):

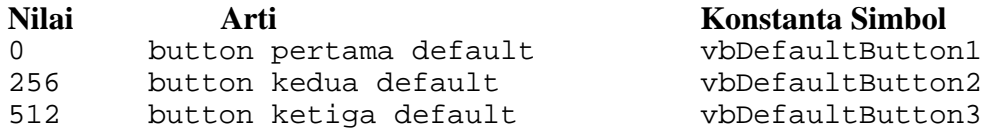

Komponen keempat adalah **Type** menentukan **modality**:

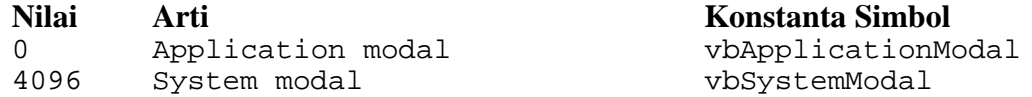

Jika message box merupakan **Application Modal**, user harus merespon box ini sebelum bekerja pada aplikasi yang sama. Jika message box bersifat **System Modal**, semua aplikasi lain berhenti sampai user merespon message box. Sangat disarankan untuk menggunakan **Konstanta Simbol** daripada menggunakan **Nilai** (numeric).

Nilai yang dihasilkan oleh function message box ini tergantung dengan button yang di-click:

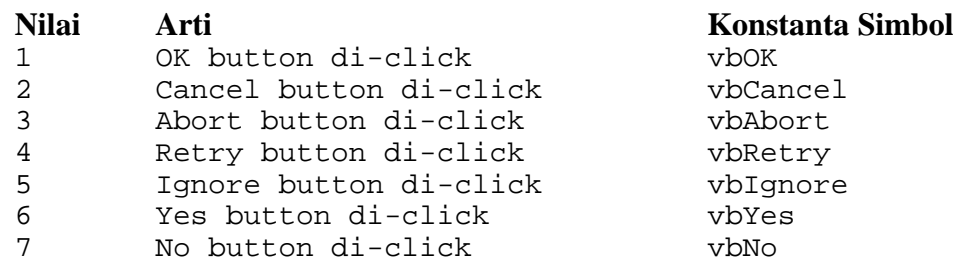

#### Contoh:

MsgBox "Ini adalah contoh message box", vbOKCancel + vbInformation, "Contoh Message Box"

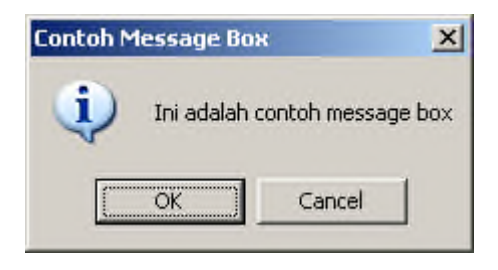

# Object Method

Sebuah method merupakan procedure atau function yang melakukan tindakan pada object. Method selalu dituliskan pada code saat run-time. Format untuk memanggil method adalah:

NamaObject.Method

#### Object Form

**Form** adalah dimana user interface digambar. Form merupakan pusat dalam mengembangkan aplikasi dalam Visual Basic.

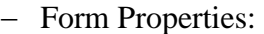

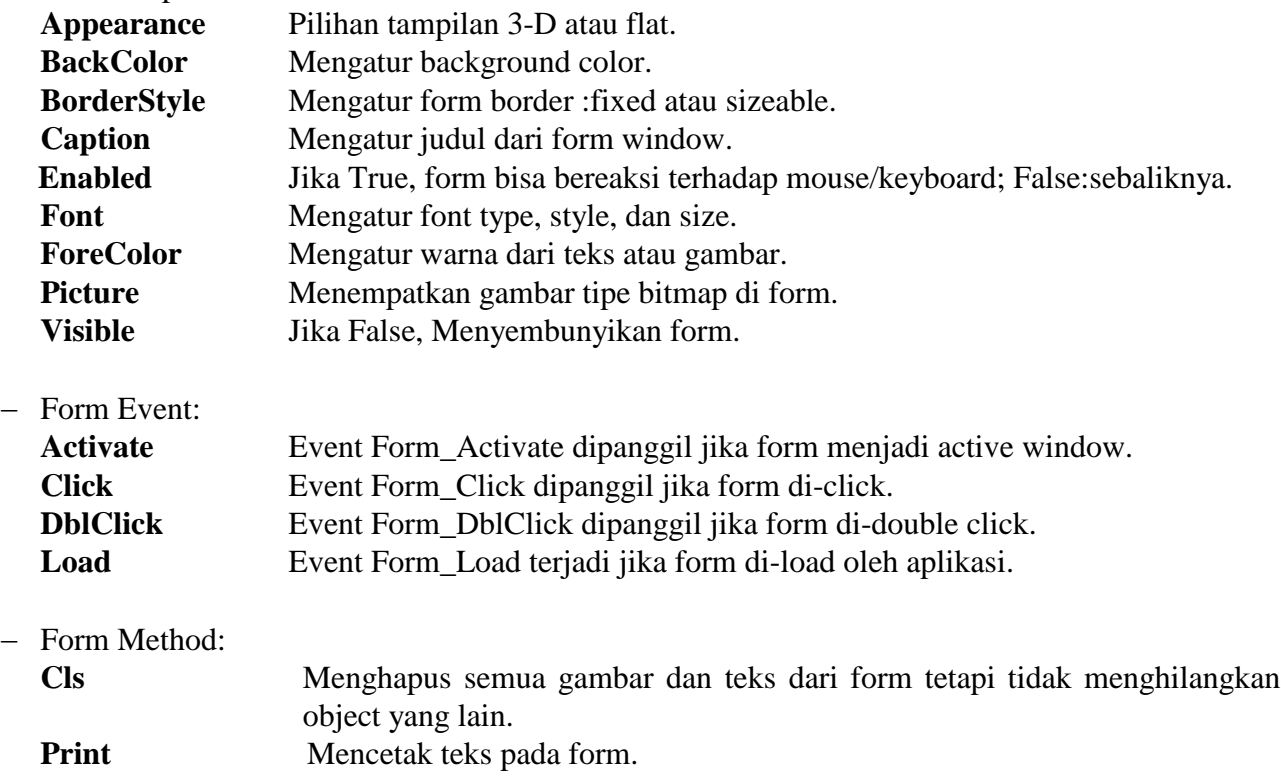

Contoh:

```
frmExample.Cls ' membersihkan form
frmExample.Print "This will print on the form"
```
Command Button

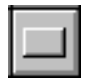

**Command button** dipergunakan untuk memulai, menghambat, atau menghentikan suatu proses.

- Command Button Properties:

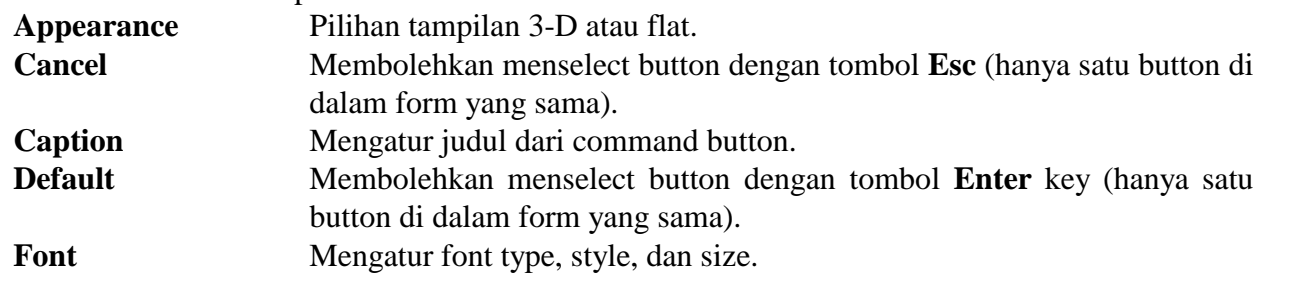

- Command Button Event:

**Click** Event yang dipanggil saat button di-select baik dengan meng-click atau dengan access key.

Label Boxes

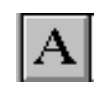

**Label box** merupakan control yang dipakai dimana user tidak bisa secara langsung mengeditnya. Teks di dalam label box dapat diubah pada saat run-time.

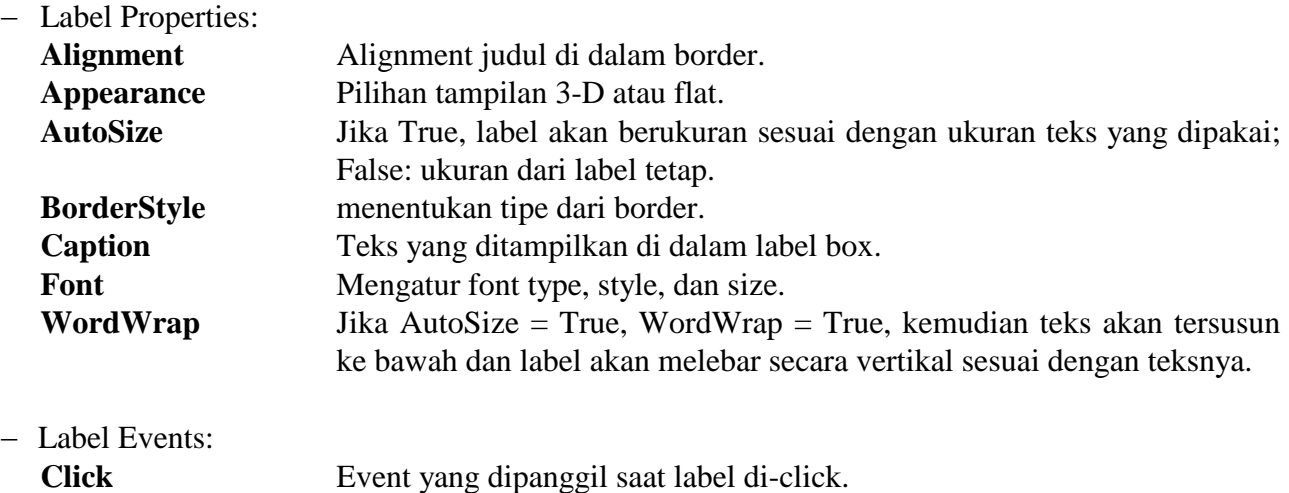

**DblClick** Event yang dipanggil saat label di-double click.

Text Box

# $|\overline{\mathsf{ab}}|$

**Text box** dipergunakan untuk menampilkan informasi. Tampilan teks di text box bisa diedit.

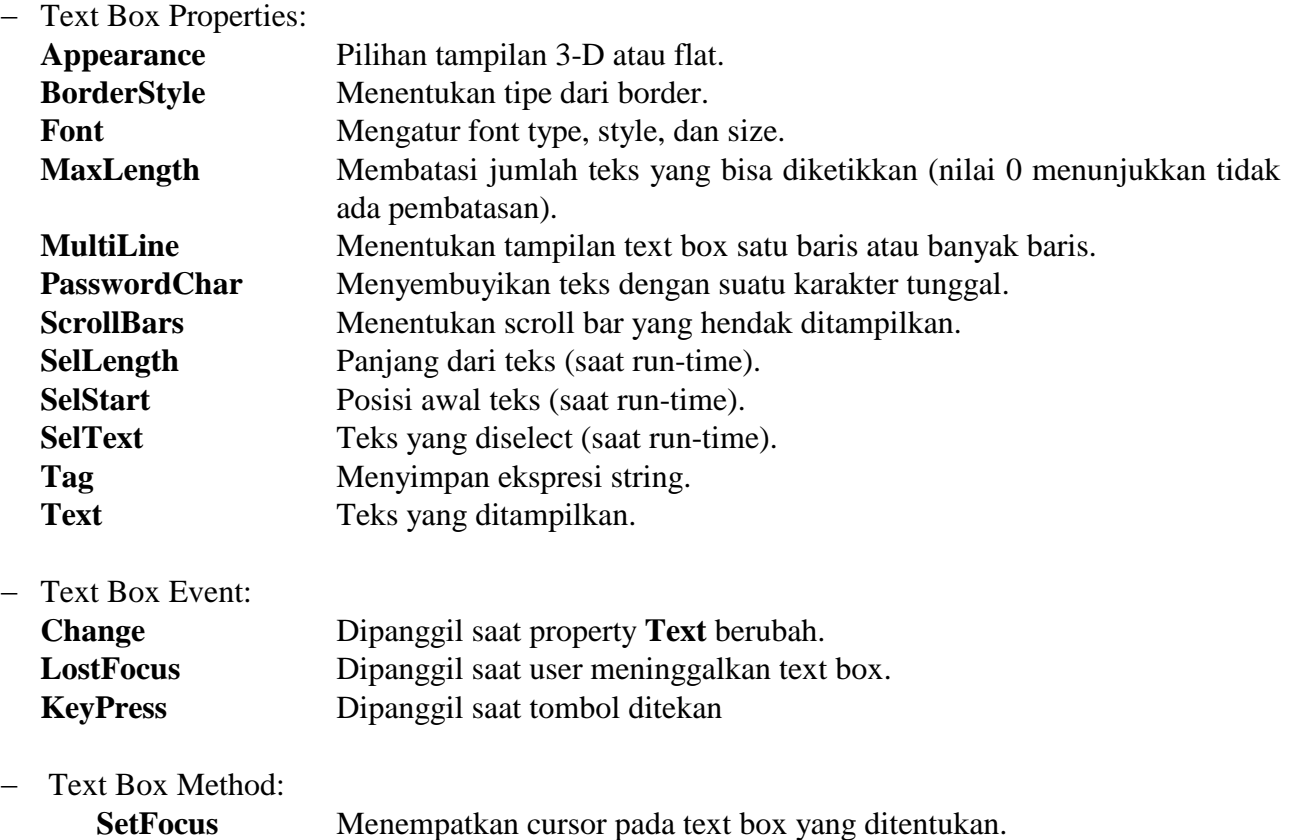

# Contoh:

txtExample.SetFocus ' memindahkan cursor ke text box txtExample

# Line Tool

**Line tool** dipergunakan untuk membuat garis lurus sederhana dengan variasi ketebalan dan warna. - Line Tool Properties:

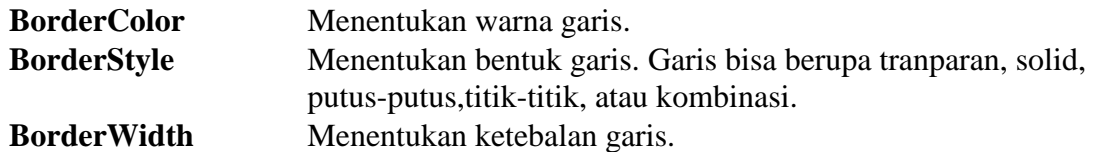

Shape Tool

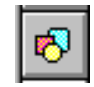

**Shape tool** dipakai untuk membuat bentuk lingkaran, oval, bujursangkar, persegipanjang, bujursangkar dan persegi panjang dengan sisi tumpul. Warna dan isian lainnya dapat dipakai untuk object ini.

- Shape Tool Properties:

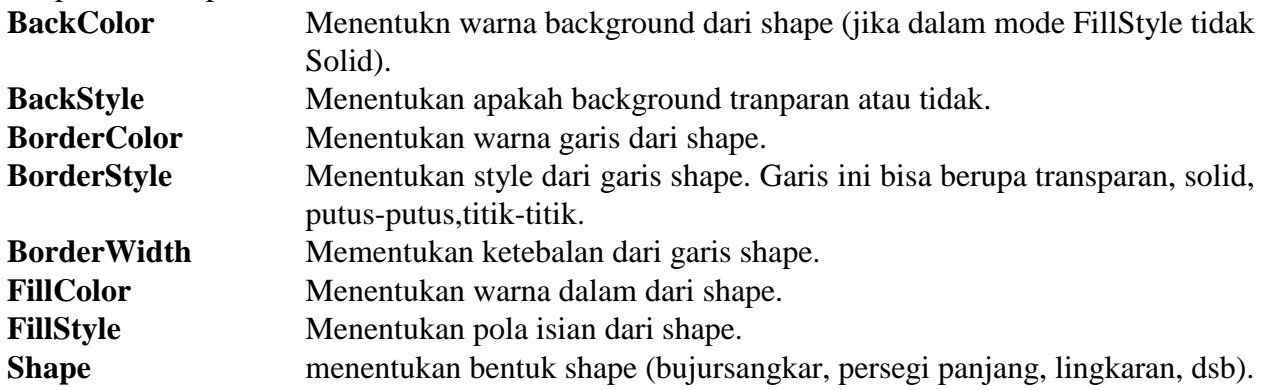

Seperti line tool, event dan method tidak dimiliki oleh object ini.

Horizontal dan Vertical Scroll Bar

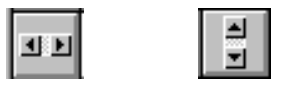

Horizontal dan vertical **scroll bars** banyak dipakai dalam aplikasi windows. Kedua tipe scroll bars berupa tiga area yang dapat di-Click, seret, untuk mengubah nilai dari scrollbar. Area itu adalah:

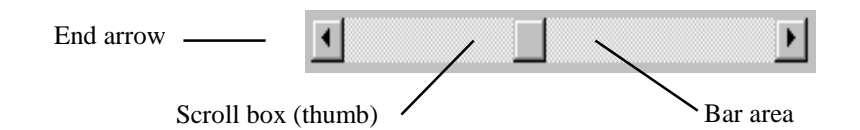

## - Scroll Bar Properties:

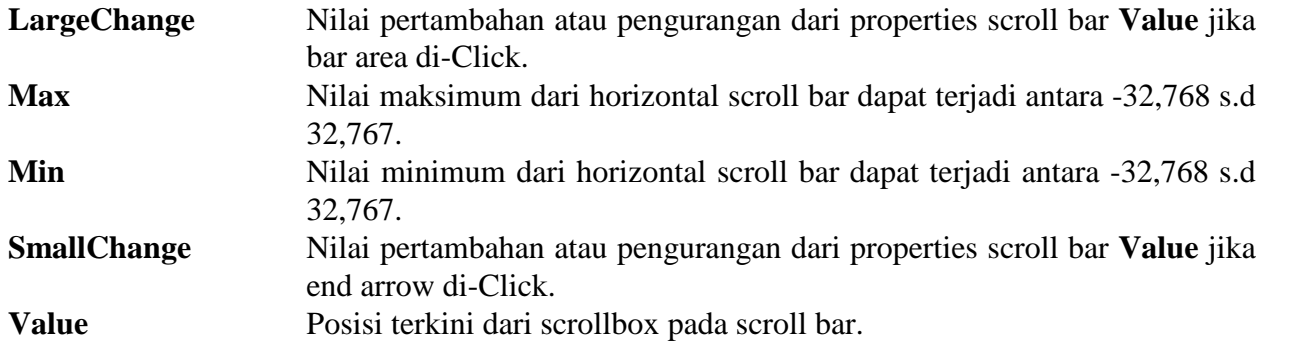

Properties untuk horizontal scroll bar:

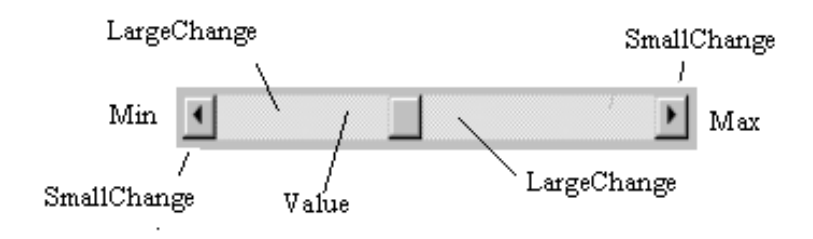

Properties untuk vertical scroll bar:

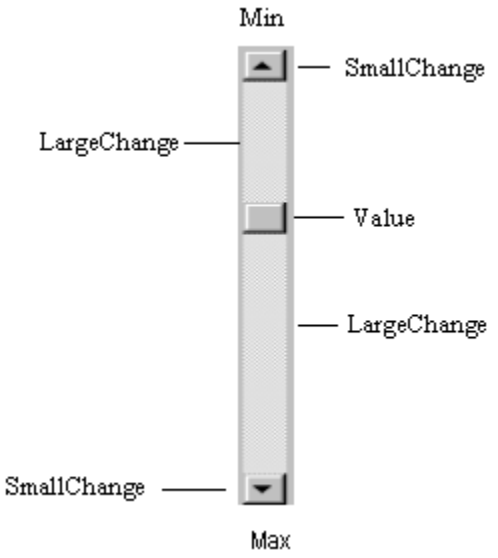

- Scroll Bar Event: **Change** Event ini terjadi setelah posisi scroll box telah berubah. **Scroll** Event ini terjadi pada saat scroll box digeser.

Check Box

**Check box** menyediakan cara untuk membuat pilihan dari sebuah daftar pilihan. Sebagian, semua atau tak satupun pilihan bisa di-select

⊽

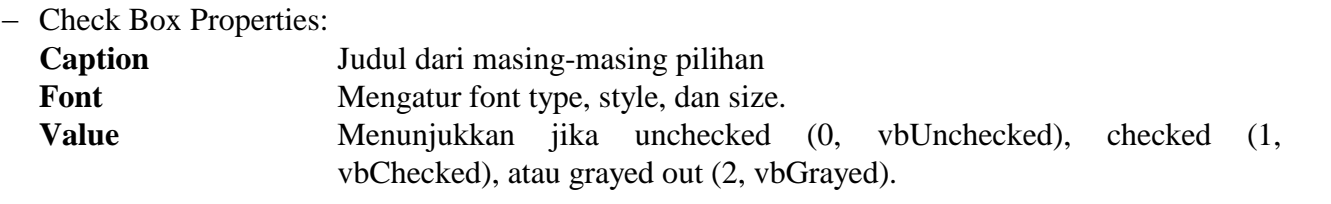

- Check Box Events:

**Click** Terpanggil jika sebuah box di-click. property Value secara otomatis diubah oleh Visual Basic.

# Option Button

# $\odot$

**Option buttons** menyediakan kemampuan untuk membuat pilihan dalam satu grup dan hanya satu saja yang terpilih (True).

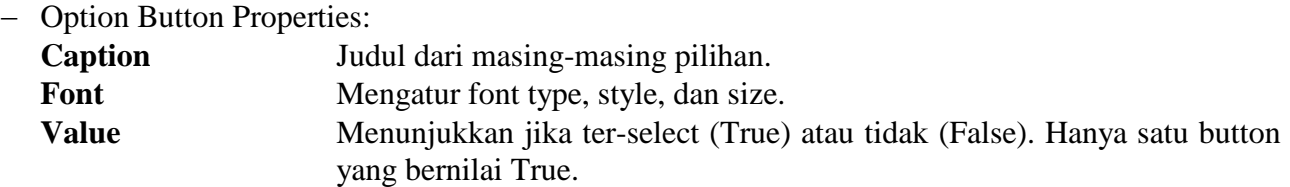

- Option Button Events:

**Click** Terpanggil jika sebuah box di-click. property Value secara otomatis diubah oleh Visual Basic.

# Array

Array yang kita bicarakan disini, merupakan yang dipergunakan untuk variable yang mempunyai dimensi yang banyak dengan satu nama saja. Array dideklarasikan sama dengan variable biasa dengan tambahan **(dimensi)**. Sebagai contoh kita membuat variable array dengan nama **'Items'**, dengan dimensi **9**, pada level procedure:

Dim Items(9) as Integer

Jika kita tetap ingin variable array tetap mempertahankan nilai yang disimpannya saat procedure dimatikan, kita bisa gunakan keyword **Static**:

Static Items(9) as Integer

Pada level **form** atau **module**, di **general declarations**, gunakan :

Dim Items(9) as Integer

Dan pada level module, untuk **global** declaration, gunakan:

Global Items(9) as Integer

Index dari variable array mulai angka 0 dan berakhir dengan nilai dimensinya. Contoh, array **Items** pada contoh di atas mempunyai sepuluh elemen, mulai dari **Items(0)** to **Items(9)**. variable array dalam penggunaannya sama dengan variable lainnya dengan menambahkan index. Contoh kita hendak memberi nilai pada Items(5) sama dengan 100, maka code yang dipakai:

 $Items(5)=100$ 

## Control Array

Control array merupakan penggunaan array pada control-control yang mempunyai fungsi sama. Cara melakukannya dengan membuat control-control dengan tipe yang sama. Kemudian diberi nama yang sama dan menambahkan index pada property masing-masing control tersebut.

Frame

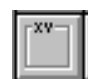

Frame dipakai untuk mengelompokkan berbagai object di dalam satu grup/tempat. Cara yang dipakai untuk menggunakan frame, pertama gambarkan frame di dalam form. Kemudian **Copy** object yang hendak dimasukkan ke frame, lalu click frame. **Paste** object, maka semua object yang dicopykan ke dalam frame akan mengikuti perilaku dari frame tersebut.

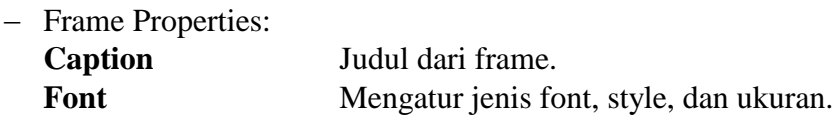

List Box

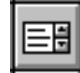

Sebuah **list box** menampilkan sederet item dimana user dapat men-select satu atau lebih item. Jika jumlah item lebih banyak daripada yang dapat ditampilkan, sebuah scroll bar otomatis akan ditampilkan.

- List Box Properties:

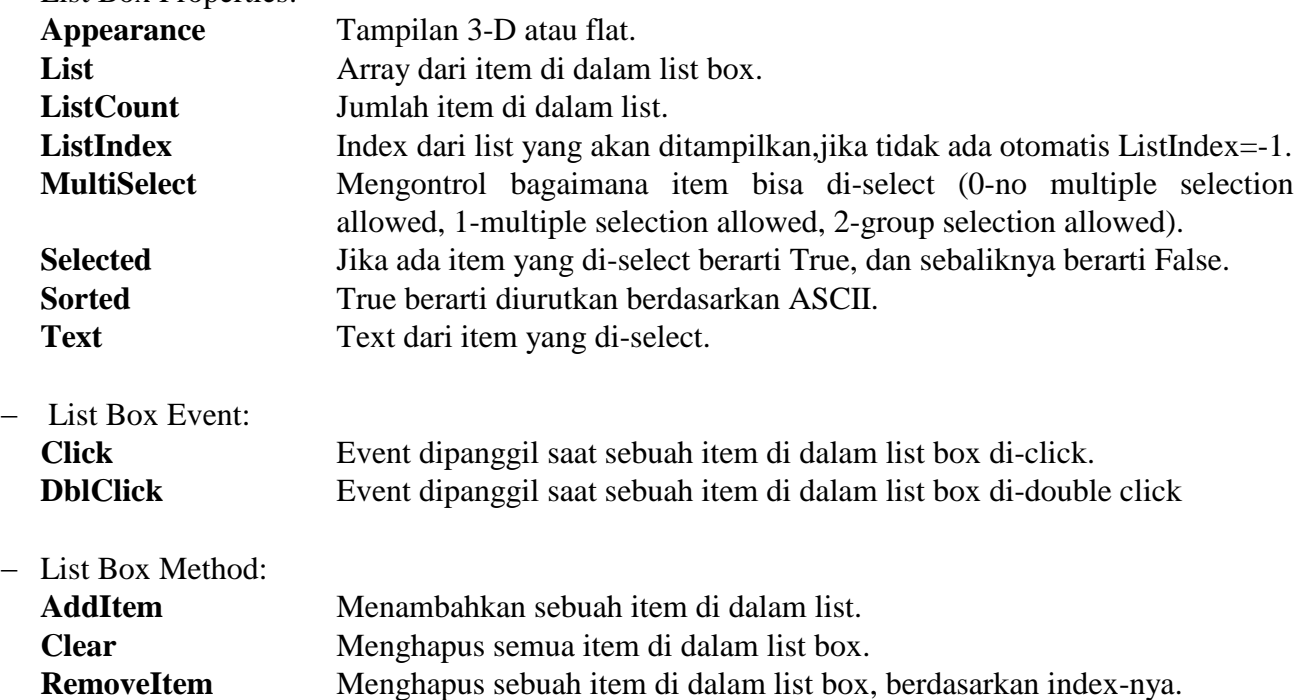

#### Contoh:

lstExample.AddItem "This is an added item" lstExample.Clear lstExample.RemoveItem 4 ' menhapus lstExample.List(4) dari list box

# Combo Box

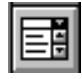

**Combo box** mirip dengan list box. Perbedaannya adalah sebuah combo box berisi text box pada bagian atas dari list box dan hanya mengijinkan satu item saja untuk di-select.

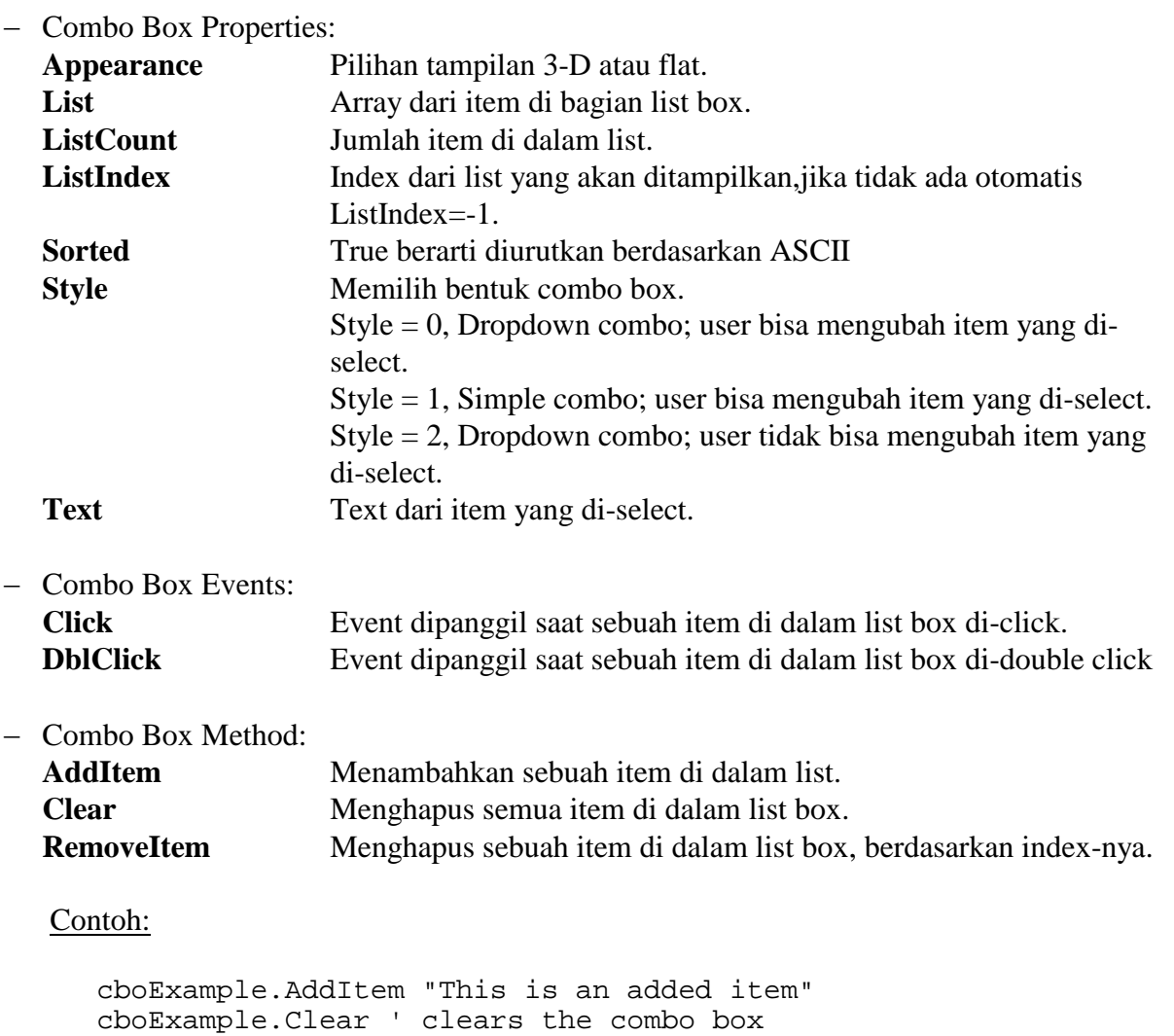

cboExample.RemoveItem 4 ' menghapus cboExample.List(4) dari list

# **MODUL 1**

# **Latihan 1-1**

# Aplikasi Stopwatch - Menggambar Control

1. Mulai dengan Start  $\rightarrow$  Programs  $\rightarrow$  Microsoft Visual Studio 6  $\rightarrow$  Microsoft Visual Basic 6

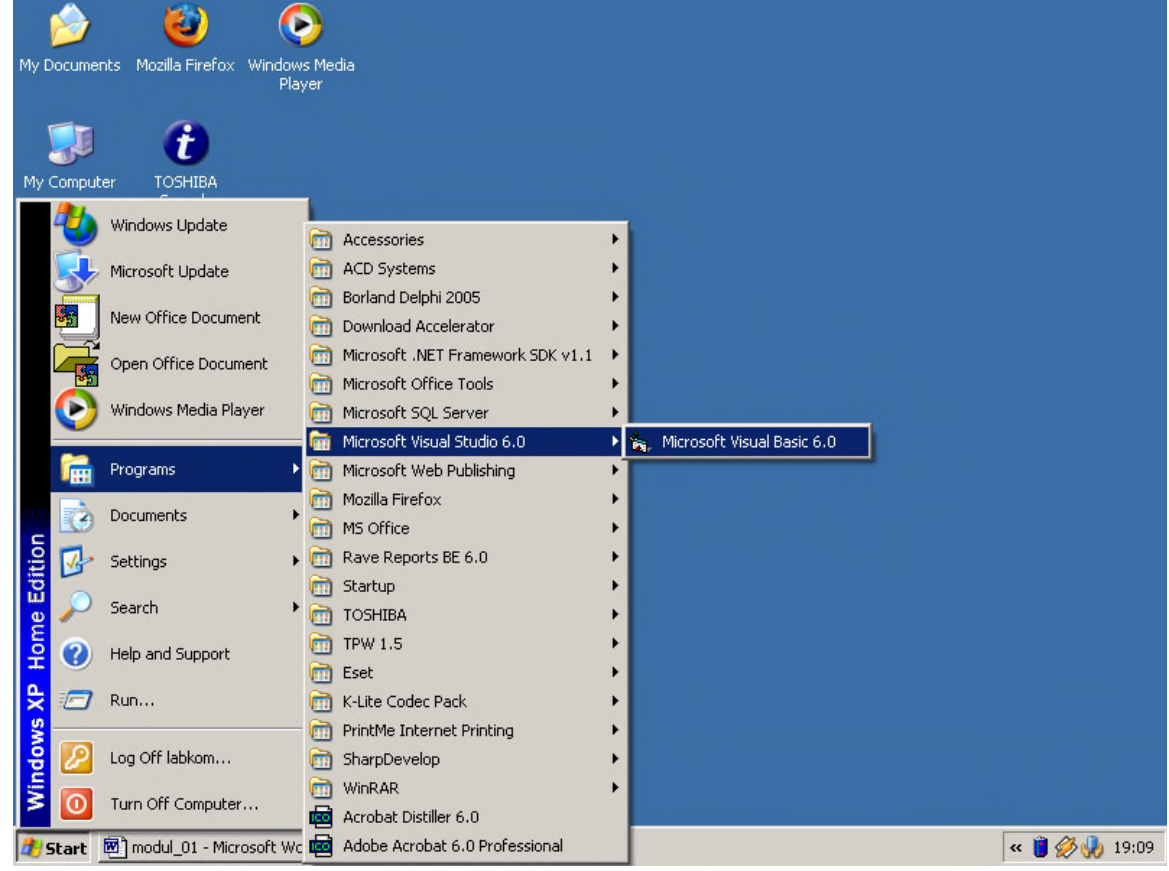

2. Mulai dengan new project. Dasar pemikiran dari project ini adalah untuk menjalankan timer (pencatat waktu), kemudian menghentikan timer dan menghitung waktu selang yang terjadi. Dari form **New Project** pilih **Standard EXE** dan click **Open.**

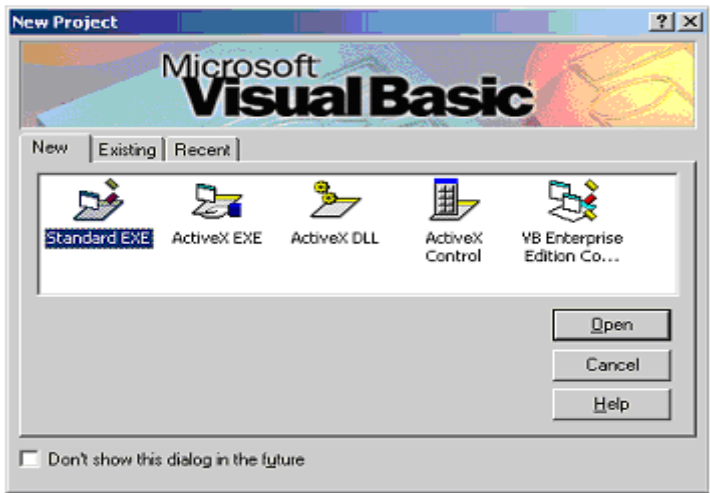

3. Tempatkan tiga command button dan enam label pada form. Atur letak dan ukuran dari control dan form sehingga tampak seperti di bawah ini:

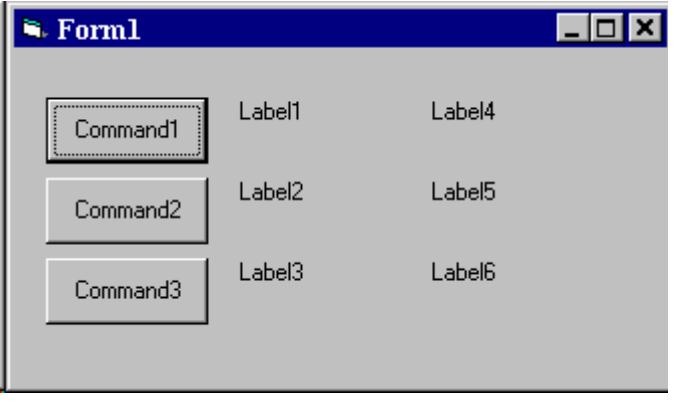

# **Latihan 1-2**

# Aplikasi Stopwatch - Setting Properties

1. Set properties dari form, tiga button, dan enam label:

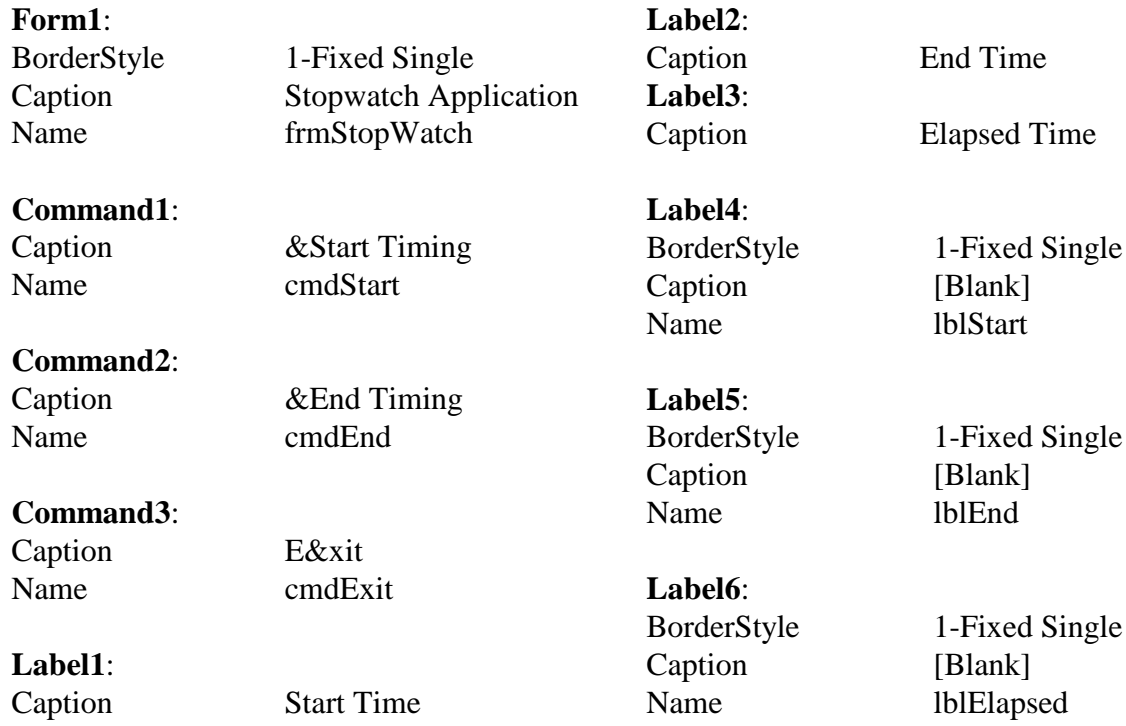

Pada properties **Caption** dari tiga command button, perhatikan tanda ampersand (**&**). Tanda ampersand mengawali **Tombol Akses** untuk button. Yaitu, selain melakukan click pada button untuk memicu suatu event terjadi, kita juga bisa menggunakan tombol akses (tidak perlu pakai mouse). tombol akses ditekan bersamaan dengan tombol **Alt**. Sehingga untuk memanggil 'Begin Timing', kita bisa melakukan click pada button atau tekan tombol Alt+B. Perhatikan, pada form, tombol akses tampak pada caption button dalam bentuk garis bawah (underline).

1. Form anda akan tampak seperti di bawah ini:

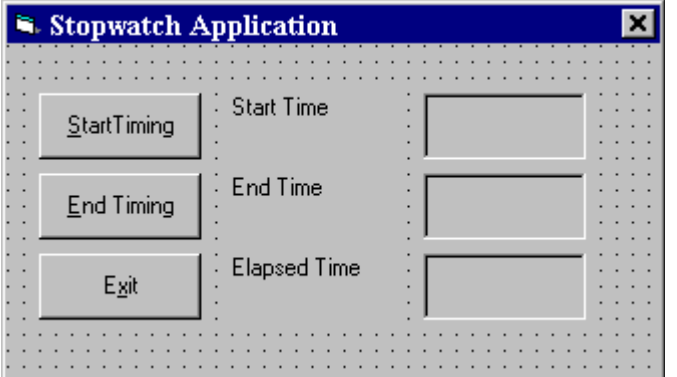

2. Simpan pekerjaan anda

#### **Latihan 1-3**

# Aplikasi Stopwatch - Menuliskan Code

Sekarang tinggal menambahkan code pada aplikasi anda. Kita menuliskan code untuk setiap event yang diperlkukan. Dalam aplikasi ini ada tiga event yang diperlukan yaitu: click pada setiap command button.

- 1. Double-click pada form untuk membuka code window, atau pilih 'View Code' dari project window.
- 2. Click down arrow pada Object box (**General**), maka procedure box akan muncul (**Declarations**). Tuliskan kode di bawah ini:

Option Explicit Dim StartTime As Variant Dim EndTime As Variant Dim ElapsedTime As Variant

Pernyataan **Option Explicit** memaksa kita untuk mendeklarasikan semua variable. Baris yang lain membuat variable **StartTime**, **EndTime**, dan **ElapsedTime** sebagai variable global di dalam form.

3. Select object **cmdStart** pada Object box. Jika procedure yang muncul bukan procedure Click, pilih **Click** dari procedure box. Ketikkan code berikut ini. Perhatikan bahwa statemen **Sub** dan **End Sub** otomatis disediakan oleh Visual Basic:

```
Sub cmdStart_Click ()
   'membuat dan menampilkan starting time
   StartTime = Now
   lblStart.Caption = Format(StartTime, "hh:mm:ss")
   lblEnd.Caption = ""
   lblElapsed.Caption = ""
End Sub
```
4. Sekarang, code untuk button **cmdEnd**.

```
Sub cmdEnd_Click ()
  'Temukan ending time, menghitung waktu tempuh
  'menampilkan kedua nilai pada label
  EndTime = Now
  ElapsedTime = EndTime - StartTime
  lblEnd.Caption = Format(EndTime, "hh:mm:ss")
  lblElapsed.Caption = Format(ElapsedTime, "hh:mm:ss")
End Sub
```
Disini, jika button **End Timing** di-click, kita membaca waktu kini (**End Time**), menghitung waktu tempuh dan menampilkan kedua nilai pada label.

5. Akhirnya button **cmdExit**.

```
Sub cmdExit_Click ()
  End ' untuk mengakhiri aplikasi/program
End Sub
```
6. Click toolbar **Run** atau tekan <f5> untuk menjalankan program ini.

# **Latihan 1-4**

# Calendar/Time Display

Desain program yang menampilkan hari, bulan, dan tahun sekarang. Juga menampilkan waktu saat ini, berubah tiap satu detik(lihat pada control **Timer**). Buat window tersebut tampak seperti halaman kalender. Susun properties dari object-object yang ada untuk tampil dengan menarik.

# **Form:**

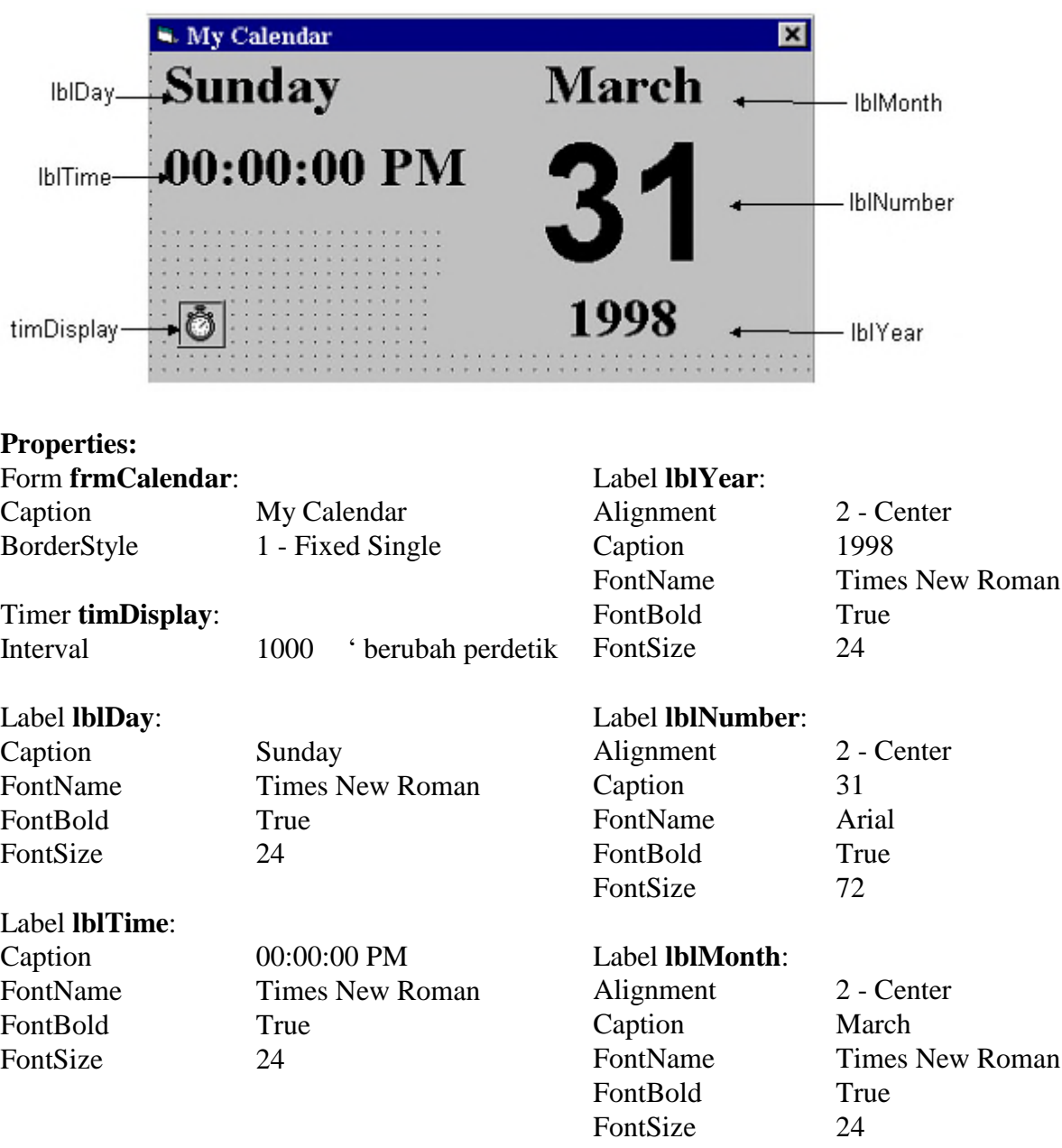

General Declarations:

Option Explicit

timDisplay Timer Event:

```
Private Sub timDisplay_Timer()
Dim Today As Variant
  \frac{1}{100} = \frac{1}{100}lblDay.Caption = Format(Today, "dddd")
   lblMonth.Caption = Format(Today, "mmmm")
   lblYear.Caption = Format(Today, "yyyy")
   lblnumber.Caption = Format(Today, "d")
   lblTime.Caption = Format(Today, "h:mm:ss ampm")
End Sub
```
# **MODUL 2**

# **Contoh 2-1**

# Tegangan Tarik Baja

1. Mulai dengan **new project**. Tujuan dari project ini adalah membuat aplikasi untuk menentukan nilai tegangan pada suatu batang baja akibat mendapat beban.Rumus matematik untuk mencari tegangan pada penampang batang tarik adalah:

> 0.85.Fprofil P max  $Tegangan = \frac{1}{0.95 \text{ F} \cdot \text{m} \cdot \text{m} \cdot \text{m}} < \text{Tegangan ijin}$

dimana:

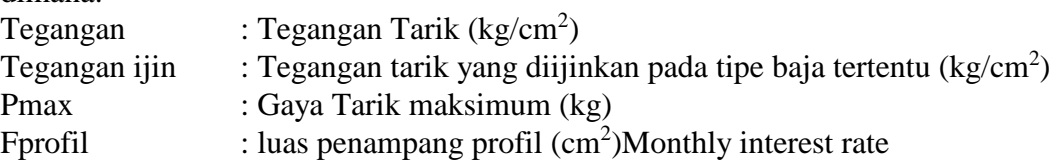

2. Tempatkan 4 label, 4 textbox, dan 2 command button pada form. Sehingga tampak seperti di bawah ini:

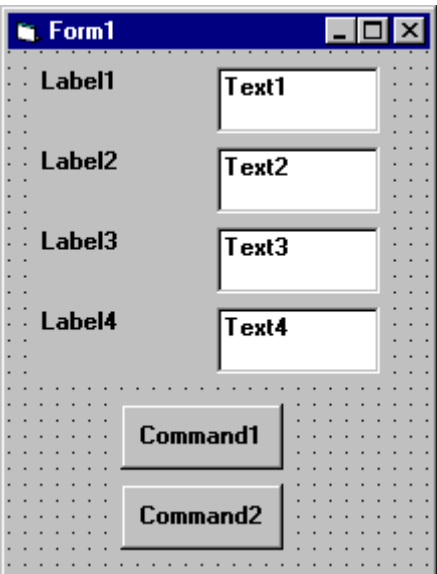

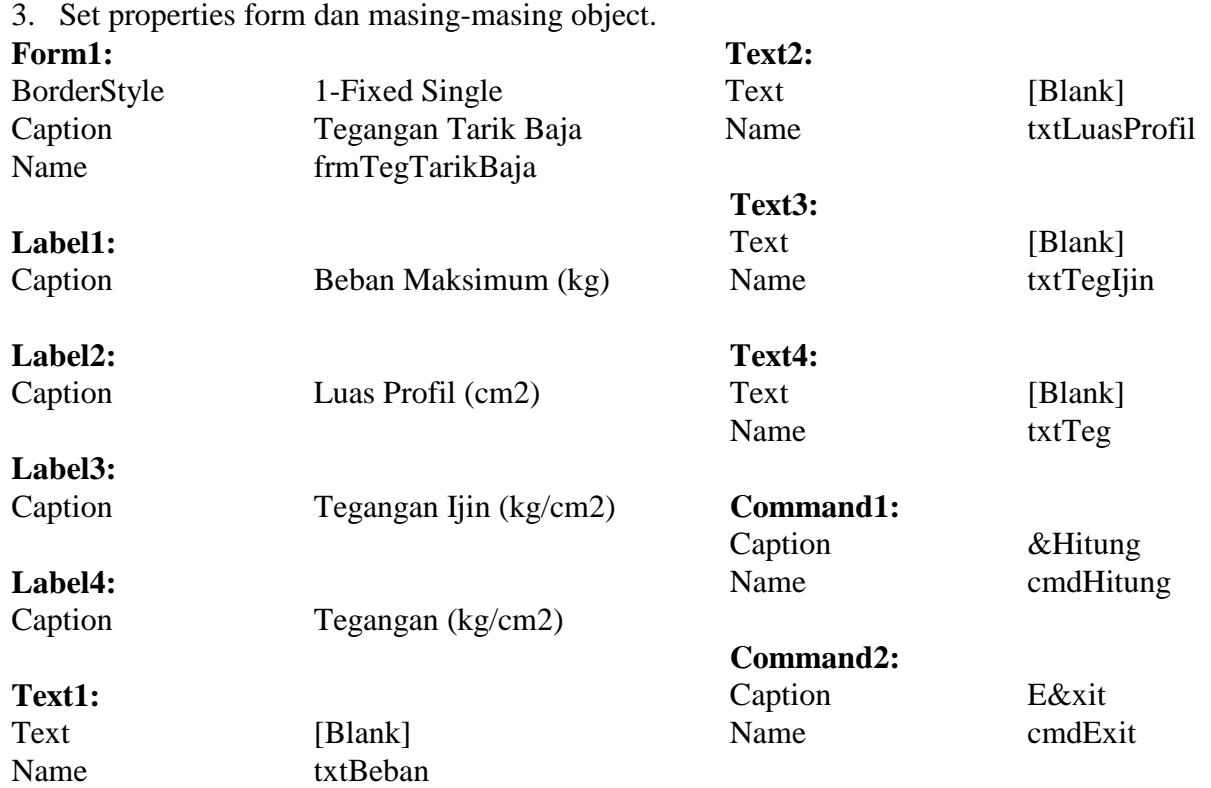

Sekarang form kita tampak seperi ini:

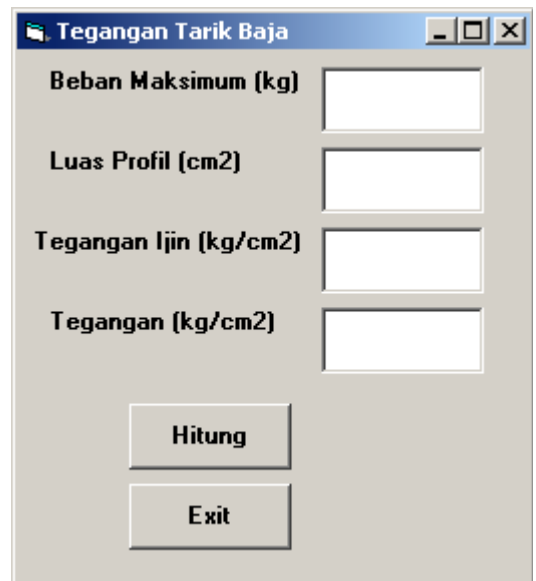

4. Deklarasikan empat variable di dalam **general declarations**.

Option Explicit Dim Beban As Single Dim LuasProfil As Single Dim TegIjin As Single Dim Tegangan As Single

5. Tuliskan kode pada event Click **cmdHitung**.

```
Private Sub cmdHitung_Click ()
  Beban = Val(txtBeban.Text)
  LuasProfil = Val(txtLuasProfil.Text)
  TegIjin = Val(txtTegIjin.Text)
  Tegangan = Beban/(0.85*LuasProfil)
  txtTeg.Text = Format(Tegangan, "#####0.00")
End Sub
```
Kode ini membaca tiga nilai input dari textbox, dan menghitung Tegangan yang terjadi pada profil baja.

6. Tuliskan kode berikut ini pada event Click **cmdExit**.

```
Private Sub cmdExit_Click ()
End
End Sub
```
7. Coba program, cek apakah program berjalan dengan baik. Simpan program.

# Tegangan Tarik Baja - Key Trapping

1. Perhatikan code ASCII yang bisa diterima adalah 48 s.d 57 (angka), 46 (titik desimal), dan 8 (tombol backspace). Untuk tombol backspace, tambahkan konstanta berikut di area **general declarations** :

Const vbKeyDecPt = 46

2. Tambahkan kode berikut ini pada tiga procedure: **txtBeban\_KeyPress**, **txtLuasProfil\_KeyPress**, and **txtTegIjin\_KeyPress**.

```
Private Sub txtBeban_KeyPress(KeyAscii As Integer)
If (KeyAscii >= vbKey0 And KeyAscii <= vbKey9) Or KeyAscii = vbKeyDecPt
Or KeyAscii = vbKeyBack Then
   Exit Sub
Else
   KeyAscii = 0
   Beep
End If
End Sub
Private Sub txtLuasProfil_KeyPress(KeyAscii As Integer)
If (KeyAscii >= vbKey0 And KeyAscii <= vbKey9) Or KeyAscii = vbKeyDecPt
Or KeyAscii = vbKeyBack Then
   Exit Sub
Else
   KeyAscii = 0
   Beep
End If
End Sub
Private Sub txtTegIjin_KeyPress(KeyAscii As Integer)
If (KeyAscii >= vbKey0 And KeyAscii <= vbKey9) Or KeyAscii = vbKeyDecPt
Or KeyAscii = vbKeyBack Then
   Exit Sub
Else
   KeyAscii = 0
   Beep
End If
End Sub
```
3. Run Program dan cek hasil dari key trapping.

#### Contoh 2-3

# Tegangan Tarik Baja - Keputusan

1. Disini , kita mengubah project Tegangan Tarik Baja, dengan menambahkan sebuah command button yang akan mengosongkan semua textbox. Tambahkan properties berikut ini:

**Command3:** Caption &Clear Name cmdClear

Bentuk form akan tampak seperti di bawah ini:

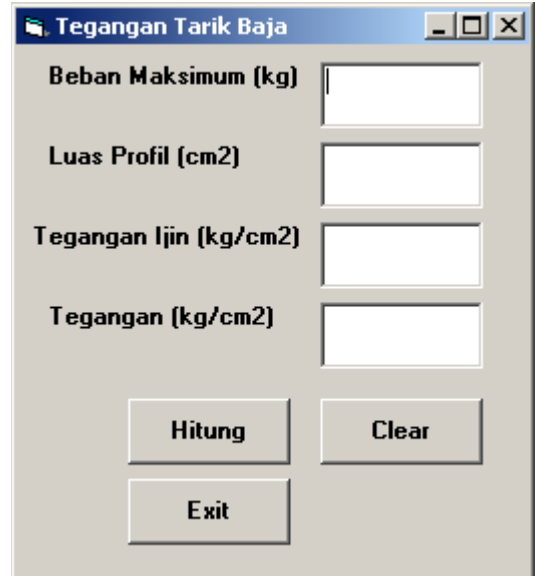

2. Code untuk event **Click** pada button **cmdClear**:

```
Private Sub cmdClear_Click ()
  txtBeban.Text = ""
  txtLuasProfil.Text = ""
  txtTegIjin.Text = ""
  txtTeg.Text = ""
End Sub
```
3. Code event **KeyPress** untuk object **txtTeg**:

```
Private Sub txtTeg_KeyPress (KeyAscii As Integer)
'hanya membolehkan angka, tanda titik atau backspace
If (KeyAscii>=vbKey0 And KeyAscii<=vbKey9) Or KeyAscii= vbKeyDecPt Or
KeyAscii = vbKeyBack Then
   Exit Sub
Else
  KeyAscii = 0
  Beep
End If
End Sub
```
Kita memerlukan code ini karena sekarang kita bisa memasukkan data pada textbox txtTeg. 4. code untuk event **Click** pada button **cmdHitung** adalah:

```
Private Sub cmdHitung_Click()
Beban = Val(txtBeban.Text)
LuasProfil = Val(txtLuasProfil.Text)
TegIjin = Val(txtTegIjin.Text)
Tegangan = Beban / (0.85 * LuasProfit1)txtTeg.Text = Format(Tegangan, "#####0.00")
If txtBeban.Text = "" Then 'beban kosong
   Beban = Tegangan*0.85*LuasProfil
   txtBeban.Text = Format(Beban, "#####0.00")
ElseIf txtLuasProfil.Text = "" Then
   LuasProfil=Beban/(0.85*Tegangan)
   txtLuasProfil.Text = Format(LuasProfil, "##0.00")
ElseIf txtTeg.Text = "" Then
   Tegangan = Beban / (0.85 * LuasProfil)
   txtTeg.Text = Format(Tegangan, "#####0.00")
End If
End Sub
```
Dalam code ini apabila ada salah satu textbox tidak berisi nilai maka akan bisa diisi saat event Click pada cmdHitung terjadi.

5. Test dan simpan aplikasi anda.

# **MODUL 3**

#### **Latihan 3-1**

# Menghitung Rerata dan Standar Deviasi

Buat sebuah aplikasi dimana user bisa memasukkan beberapa angka secara berurutan. Saat selesai memasukkan angka, program menghitung nilai rerata data dan standar deviasi. Jika sebanyak N data yang dimasukkan dengan variable angka Xi, maka rumus untuk menentukan nilai rerata data  $(\bar{x})$ adalah:

$$
\overline{\mathbf{x}} = (\sum_{i=1}^N x_i) / N
$$

dan untuk standar deviasi (s), cari akar dari persamaan ini:

$$
S^{2} = [N \sum_{i=1}^{N} x_{i}^{2} - (\sum_{i=1}^{N} x_{i})^{2}]/[N(N - 1)]
$$

Solusi

**Form:**

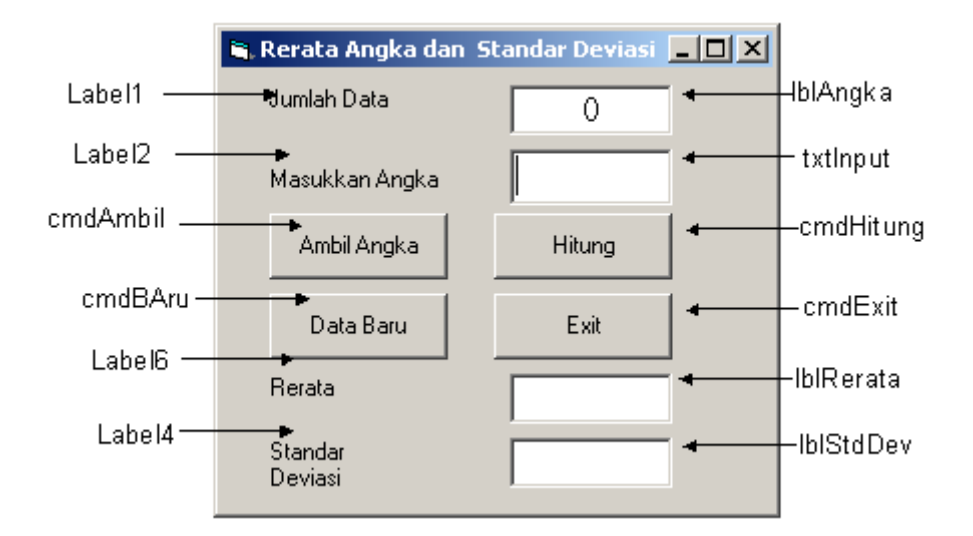

#### **Properties:**

Form **frmStats**: Caption = Rerata Angka dan Standar Deviasi

CommandButton **cmdExit**:  $C$ aption = E $\&$ xit

CommandButton **cmdAmbil**:  $Caption = & Ambil Angka$ 

CommandButton **cmdHitung**:  $Caption = &Hitung$ 

#### Label **lblRerata**:

Alignment  $= 2$  - Center BackColor = &H00FFFFFF& (White) BorderStyle  $= 1$  - Fixed Single FontName = MS Sans Serif FontSize  $= 12$ 

#### Label **Label4**:

 $Caption = Rerata$ 

#### CommandButton **cmdBaru**:

 $\text{Caption} = \&\text{Data Baru}$ 

#### TextBox **txtInput**:

FontName = MS Sans Serif FontSize  $= 12$ 

#### Label **lblStdDev**:

```
Alignment = 2 - Center
      BackColor = \& H00FFFFFF& (White)
      BorderStyle = 1 - Fixed Single
      FontName = MS Sans Serif
      FontSize = 12Label Label6:
```
Caption = Standar Deviasi

#### **Code:**

Option Explicit

# Label **lblAngka**: Alignment  $= 2$  - Center BackColor = &H00FFFFFF& (White) BorderStyle  $= 1$  - Fixed Single FontName = MS Sans Serif  $FontSize = 12$

# Label **Label2**: Caption = Masukkan Angka

## Label **Label1**:

Caption = Jumlah Data

# Dim JumlahData As Integer Dim JumlahX As Single Dim JumlahX2 As Single Const vbKeyMinus = 45 Const vbKeyDecPt = 46 Private Sub cmdAmbil\_Click() Dim Angka As Single txtInput.SetFocus JumlahData = JumlahData + 1 lblAngka.Caption = Str(JumlahData) Angka = Val(txtInput.Text) JumlahX = JumlahX + Angka JumlahX2 = JumlahX2 + Angka  $\sim$  2 txtInput.Text = "" End Sub

```
Private Sub cmdHitung_Click()
Dim Rerata As Single
Dim StdDev As Single
txtInput.SetFocus
If JumlahData < 2 Then
 Beep
 Exit Sub
End If
Rerata = JumlahX / JumlahData
lblRerata.Caption = Str(Rerata)
StdDev = Sqr((JumlahData * JumlahX2 - JumlahX ^ 2) / (JumlahData *
(JumlahData - 1))lblStdDev.Caption = Str(StdDev)
End Sub
```

```
Private Sub cmdExit_Click()
End
End Sub
```

```
Private Sub cmdBaru_Click()
txtInput.SetFocus
JumlahData = 0
lblAngka.Caption = "0"
txtInput.Text = ""
lblRerata.Caption = ""
lblStdDev.Caption = ""
JumlahX = 0
JumlahX2 = 0
End Sub
Private Sub txtInput_KeyPress(KeyAscii As Integer)
If (KeyAscii >= vbKey0 And KeyAscii <= vbKey9) Or KeyAscii = vbKeyMinus
Or KeyAscii = vbKeyDecPt Or KeyAscii = vbKeyBack Then
 Exit Sub
ElseIf KeyAscii = vbKeyReturn Then
 Call cmdAmbil_Click
Else
 KeyAscii = 0
End If
End Sub
```
## **Latihan 4-1**

# Kalkulator Sederhana

Buat sebuah aplikasi kalkulator sederhana dimana user bisa melakukan perhitungan penjulahan,perkalian, pengurangan dan pembagian.

Solusi

**Form:**

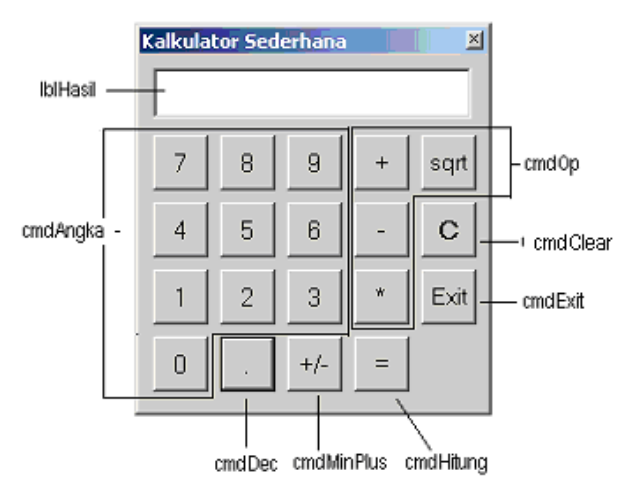

**Properties:** Form **frmKalkulator**: Borderstyle=4 Caption = Kalkulator Sederhana Maxbutton=False Minbutton=false

CommandButton **cmdExit**:  $\text{Cation} = \text{E} \& \text{xit}$ 

CommandButton **cmdHitung**: Caption =  $&=$ 

CommandButton **cmdClear**: Caption =  $\&C$ 

'untuk cmdAngka CommandButton **cmdAngka**: Caption =  $0 s.d9$ Index=0 s.d 9

CommandButton **cmdOp(0)**: Caption  $= +$  $Index=0$ 

CommandButton **cmdOp(1)**: Caption  $=$  - $Index=1$ 

CommandButton **cmdOp(2)**: Caption  $=$   $*$  $Index=2$ 

CommandButton **cmdOp(3)**:  $C$ aption = sqrt Index $=$ 3

CommandButton **cmdMinPlus**: Caption  $= +/-$ 

CommandButton **cmdDec**:  $Caption = .$ 

Label **lblHasil**:  $BackColor = &H00$  FFFFFF& (White) BorderStyle  $= 1$  - Fixed Single

```
Code:
Option Explicit
Dim Angka_1 As Single
Dim Angka_2 As Single
Dim Operator As String
Private Sub Cmdangka_Click(Index As Integer)
'menampilkan angka di label
lblHasil.Caption = lblHasil.Caption & cmdAngka(Index).Caption
End Sub
Private Sub cmdClear_Click()'menghilangkan semua nilai pada variable
Angka 1 = 0Angka2 = 0Operator = ""
lblHasil.Caption = ""
End Sub
Private Sub cmdDec_Click()'tanda desimal pada bilangan pecahan
lblHasil.Caption = lblHasil.Caption & "."
End Sub
Private Sub cmdPlusMin_Click()
'memberi tanda minus bila bilangan negatif
If Left(lblHasil.Caption, 1) <> "-" Then
lblHasil.Caption = "-" & lblHasil.Caption
Else
lblHasil.Caption = Mid(lblHasil.Caption, 2)
End If
End Sub
Private Sub cmdOp_Click(Index As Integer)
'menyimpan isi label ke variable ke-1 dan mengosongkan label
Angka_1 = Val(lblHasil.Caption)
lblHasil.Caption = ""
'menyimpan kode operator aritmatik atau langsung perhit. akar 'kuadrat
Select Case Index
  Case 0: Operator = "+"
  Case 1: Operator = "-"
 Case 2: Operator = "*"
  Case 3: lblHasil.Caption = Str(Sqr(Angka_1))
End Select
End Sub
Private Sub cmdHitung_Click()
Angka_2 = Val(lblHasil.Caption) 'menyimpan isi label ke variable ke-2
Select Case Operator'melakukan perhitungan pada ke-dua variable
Case "+": lblHasil.Caption = Angka_1 + Angka_2
Case "-": lblHasil.Caption = Angka_1 - Angka_2
Case "*": lblHasil.Caption = Angka_1 * Angka_2
End Select
End Sub
Private Sub cmdExit_Click()
Unload Me'keluar dari program
End Sub
```
## **Latihan 5-1**

# Konversi Temperature

Mulai dengan new project.Dalam project ini , kita akan melakukan konversi temperatur dari derajat Fahrenheit (dengan scroll bar) ke derajat Celsius.

formula untuk konversi Fahrenheit (F) ke Celsius (C) adalah:

 $C = (F - 32)^* 5/9$ 

Untuk mengkonversi angka ke bilangan bulat, gunakan Visual Basic **CInt**() function.Untuk mengubah informasi dalam bentuk numeric ke string, bisa menggunakan function**Str**() atau **Format**().

#### **Solusi:**

1. Buat shape, vertical scroll bar, empat label, dan sebuah command button pada form.

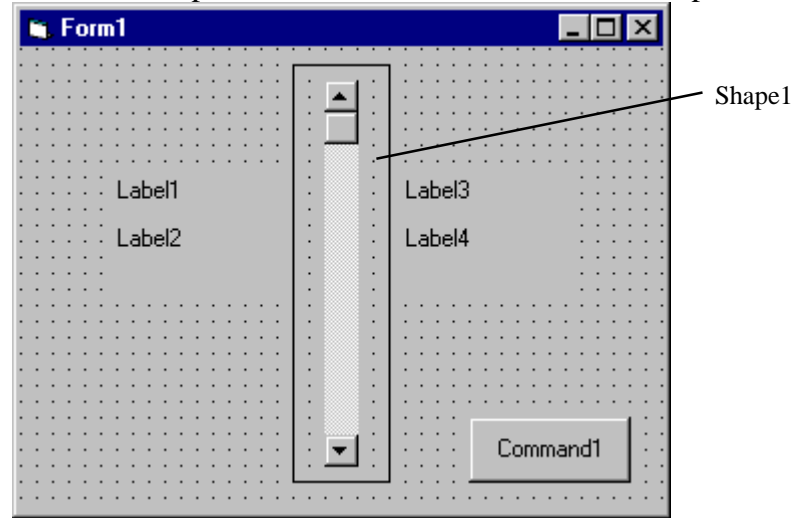

**VScroll1:**

2. Set properties dari form dan tiap-tiap object:

#### **Form1**:

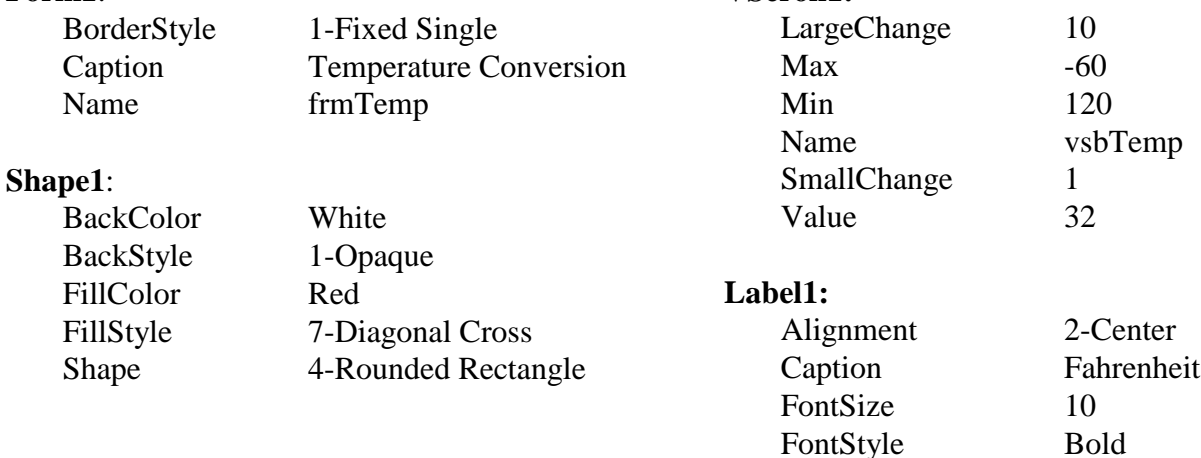

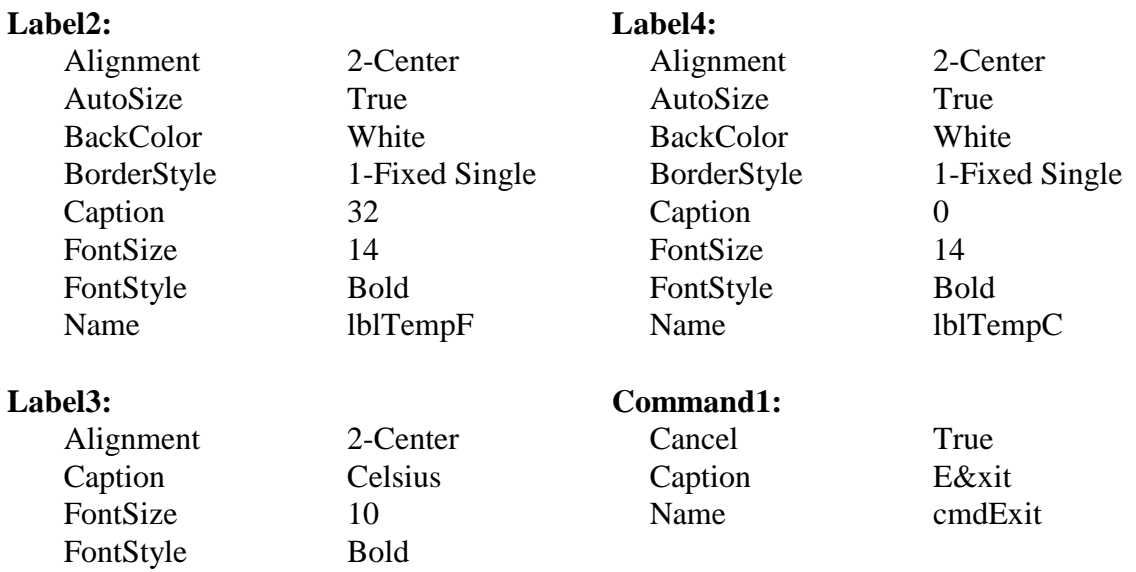

Perlu diketaui bahwa temperatur diawali dengan 32F dan 0C.

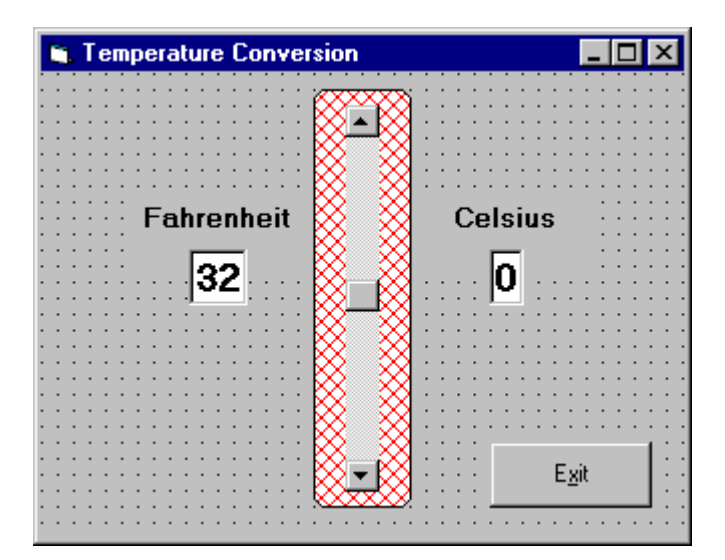

3. Tulis kode berikut ini ke dalam general declarations.

Option Explicit Dim TempF As Integer Dim TempC As Integer

Hal ini dilakukan untuk membuat ke-dua variable bersifat global. 4. Tambahkan code berikut ini padascroll bar **Scroll** event.

```
Private Sub vsbTemp_Scroll()
  TempF = vsbTemp.Value
  lblTempF.Caption = Str(TempF)
  TempC = CInt((TermF - 32) * 5 / 9)lblTempC.Caption = Str(TempC)
End Sub
```
Code ini menentukan Value scroll bar saat mengalami scroll, membaca nilai dari derajat Fahrenheit kemudian menghitung derajat Celsius dan menampilkan nilai ke-duanya.

5. Tambahkan code berikut ini pada scroll bar **Change** event.

```
Private Sub vsbTemp_Change()
   TempF = vsbTemp.Value
   lblTempF.Caption = Str(TempF)
   TempC = CInt((TempF - 32) * 5 / 9)lblTempC.Caption = Str(TempC)
End Sub
```
Code ini sama dengan scroll event.

6. Tambahkan code berikut ini untuk menutup program padaprocedure **cmdExit\_Click**.

```
Private Sub cmdExit_Click()
   End
End Sub
```
7. Run progran dan simpan project anda.

# **Latihan 5-1**

# Rencana Penerbangan

- 1. Mulai new project. Pada contoh ini, penumpang memilih kota tujuan, pesawat yang dipakai dan jam terbang untuk transportasi udara.
- 2. Tempatkan sebuah list box, dua combo box, tiga label box dan dua command button pada form. Form tersebut tampak seperti di bawah ini:

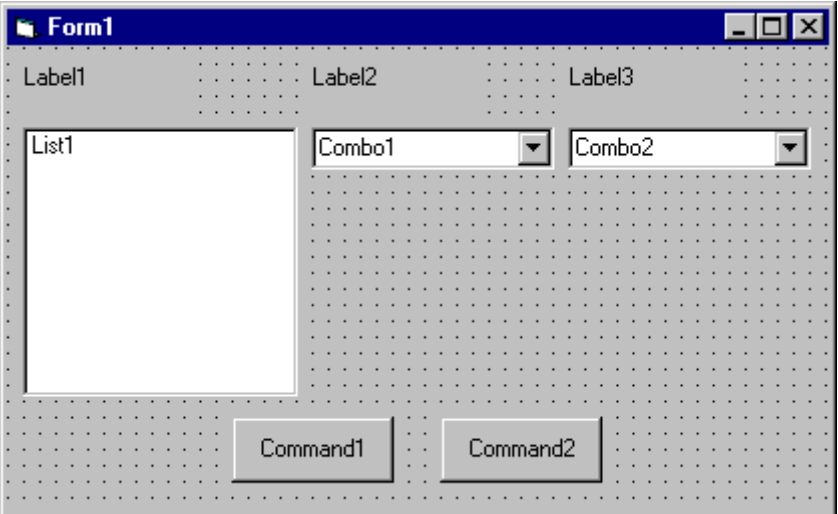

3. Atur form dan properties dari object- object:

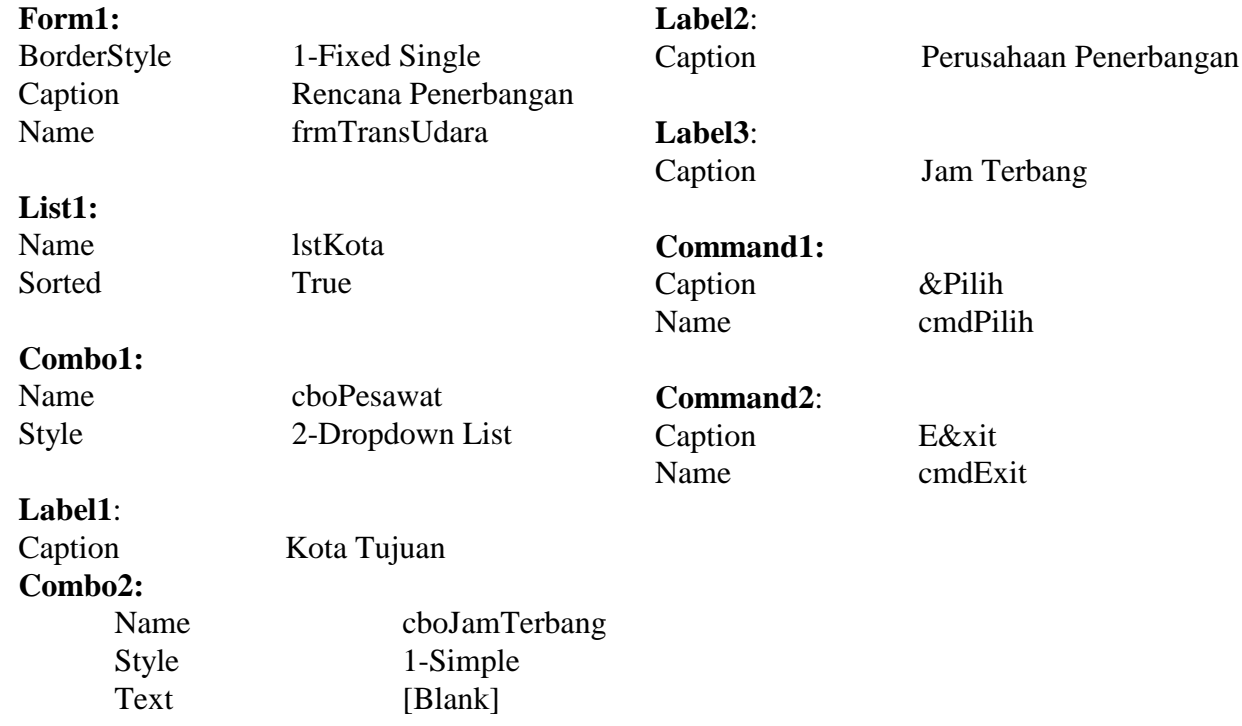

(ubah ukuran agar cukup untuk menampung 4 s.d 5 item)

Sehingga tampak seperti ini:

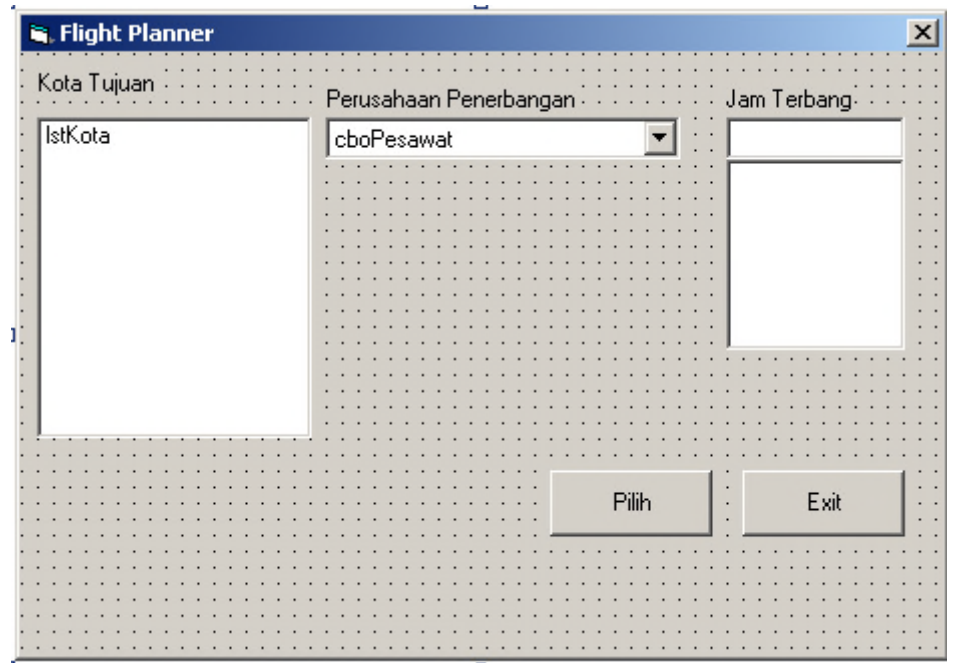

4. Tambahkan code berikut ini ke procedure **Form\_Load**:

```
Private Sub Form_Load()
'menambahkan item kota tujuan pada list
lstKota.Clear
lstKota.AddItem "Aceh"
lstKota.AddItem "Medan"
lstKota.AddItem "Riau"
lstKota.AddItem "Palembang"
lstKota.AddItem "Lampung"
lstKota.AddItem "Bandung"
lstKota.AddItem "Semarang"
lstKota.AddItem "Yogyakarta"
lstKota.AddItem "Surabaya"
lstKota.AddItem "Solo"
lstKota.AddItem "Bali"
lstKota.AddItem "Lombok"
lstKota.AddItem "Mataram"
lstKota.AddItem "Pesawattle"
lstKota.ListIndex = 0
'menambahkan item pesawat pada list
cboPesawat.AddItem "Garuda Indonesia Airways"
cboPesawat.AddItem "Merpati Nusantara Airlines"
cboPesawat.AddItem "Mandala Airlines"
cboPesawat.AddItem "Batavia Air"
cboPesawat.AddItem "Adam Air"
cboPesawat.AddItem "Lion Air"
cboPesawat.ListIndex = 0
'menambahkan jam terbang ke list
cboJamTerbang.AddItem "08.00"
cboJamTerbang.AddItem "08.30"
cboJamTerbang.AddItem "09.00"
cboJamTerbang.AddItem "09.30"
cboJamTerbang.AddItem "10.00"
```

```
cboJamTerbang.AddItem "10.30"
cboJamTerbang.AddItem "11.00"
cboJamTerbang.AddItem "11.30"
cboJamTerbang.AddItem "12.00"
cboJamTerbang.AddItem "12.30"
End Sub
```
5. Tambahkan code berikut ini ke procedure **cmdPilih\_Click**:

```
Private Sub cmdAssign_Click()
Dim Message As String
If cboJamTerbang.Text = "" Then
   MsgBox "Pilih jam terbang dulu...!", vbOKOnly + vbInformation,
   "Peringatan"
Exit Sub
End If
Message = "tujuan: " + lstKota.Text + vbCr
Message = Message + "Perusahaan Penerbangan: " + cboPesawat.Text +
vbCr
Message = Message + "JamTerbang: " + cboJamTerbang.Text + vbCr
MsgBox Message, vbOKOnly + vbInformation, "Pilihan Anda"
End Sub
```
Ketika command button **Pilih** di-click, code ini membuat message box yang berisi kota tujuan (dari list box **lstKota**), perusahaan penerbangan (dari **cboPesawat**), dan jam terbang yang dipilih (dari **cboJamTerbang**).

6. Tambahkan code berikut ini ke event **cmdExit\_Click**:

```
Private Sub cmdExit_Click()
End
End Sub
```
7. Jalankan Aplikasi. Simpan project.

### **Latihan 5-2**

# Tampilan Data Mahasiswa Baru

Sebuah universitas ingin anda membuat suatu tampilan input unutk memasukkan data mahasiswa baru. Informasi yang harus dimasukkan adalah:

- 1. Nama, Usia, Alamat Kota, dan Jenis Kelamin(Pria atau Wanita)
- 2. Fakultas (Fakultas Teknik, Fakultas Kedokteran, Fakultas Sastra, Fakultas Ilmu Politik, Fakultas Hukum, Fakultas Pertanian, Fakultas Keguruan, Fakultas Ekonomi, Fakultas MIPA)
- 3. Olahraga (Lari, Jalan, Bersepeda, Lain-lain)

Atur screen sehingga hanya Nama dan Usia (gunakan text box) dan, mungkin, Kota (gunakan combo box) perlu diketikkan; input yang lain diatur dengan check boxes dan option button. Ketika informasi sudah lengkap, tampilkan semua informasi tersebut ke dalam message box seperti ini:

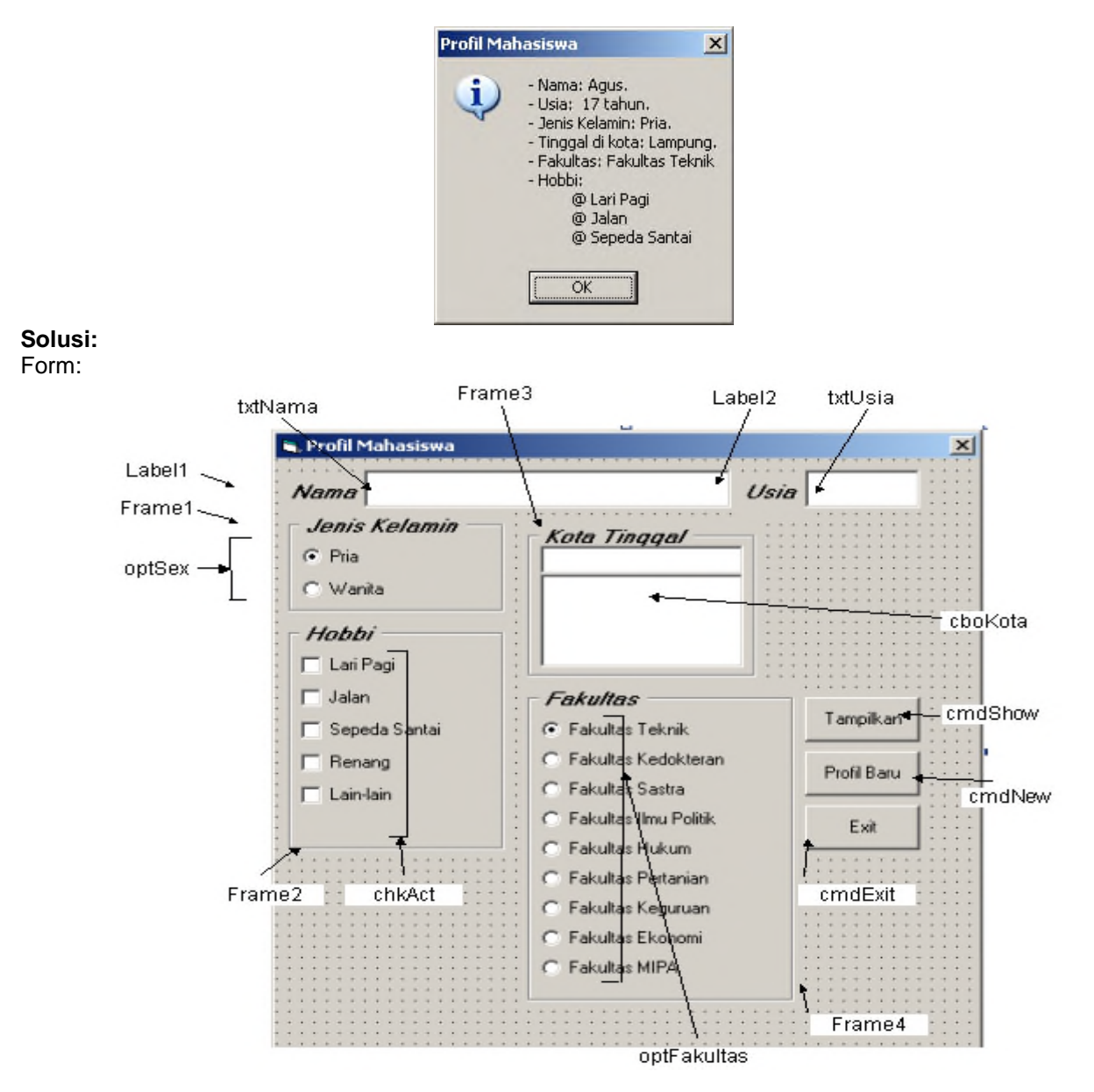

#### Properties:

Form **frmMahasiswa**: BorderStyle  $= 1$  - Fixed Single Caption = Profil Mahasiswa

CommandButton **cmdExit**:  $Caption = E&x$ 

Frame **Frame3**: Caption = Kota Tinggal  $FontName = MS$  Sans Serif  $FontRoll = True$ FontSize  $= 9.75$  $FontItalic = True$ 

#### OptionButton **optFakultas** Caption = Fakultas Teknik Index  $= 0$

OptionButton **optFakultas** Caption = Fakultas Kedokteran Index  $= 1$ 

OptionButton **optFakultas** Caption = Fakultas Sastra Index  $= 2$ 

#### OptionButton **optFakultas** Caption = Fakultas Ilmu Politik Index  $=$  3

#### OptionButton **optFakultas** Caption = Fakultas Hukum Index  $= 4$

OptionButton **optFakultas** Caption = Fakultas Pertanian Index  $= 5$ 

OptionButton **optFakultas** Caption = Fakultas Keguruan Index  $= 6$ 

#### OptionButton **optFakultas** Caption = Fakultas Ekonomi Index  $= 7$

ComboBox **cboKota**:  $Sorted = True$  $Style = 1 - Simple Combo$ 

CommandButton **cmdNew**:  $Caption = & Profil Baru$ 

CommandButton **cmdShow**:  $Caption = & Tampilkan$ 

- Frame **Frame4**:  $\text{Cation} = \text{Fakultas}$  $FontName = MS$  Sans Serif  $FontBold = True$ FontSize  $= 9.75$  $FontItalic = True$
- OptionButton **optSex**:  $Caption = Wanita$ Index  $= 1$

OptionButton op Frame4 Caption = Pria Index  $= 0$  $Value = True$ 

Frame **Frame2**:  $\text{Cation} = \text{Activity}$ FontName = MS Sans Serif  $FontBold = True$ FontSize  $= 9.75$  $FontItalic = True$ 

CheckBox **chkAct**:  $\text{Cartion} = \text{Lain-lain}$ Index  $= 4$ 

CheckBox **chkAct**:  $Caption = Renang$ Index  $=$  3

CheckBox **chkAct**: Caption = sepeda Santai Index  $= 2$ 

CheckBox **chkAct**:  $Caption = Jalan$  $Index = 1$ 

OptionButton **optFakultas** Caption = Fakultas MIPA  $Index = 8$ Frame **Frame1**: Caption = Jenis Kelamin  $FontBold = True$  $FontItalic = True$ TextBox **txtNama**: FontName = MS Sans Serif FontSize  $= 12$ 

TextBox **txtUsia**: FontName = MS Sans Serif FontSize  $= 12$ 

#### Code:

#### **General Declarations:**

Option Explicit Dim Fakultas As String

#### **cmdExit** Click Event:

Private Sub cmdExit\_Click() End End Sub

#### **cmdNew** Click Event:

```
Private Sub cmdNew_Click()
     Dim I As Integer
     txtNama.Text = ""
     txtUsia.Text = ""
     For I = 0 To 4chkAct(I).Value = vbUnchecked
     Next I
End Sub
```
#### **cmdShow** Click Event:

```
Private Sub cmdShow_Click()
Dim NoAct As Integer, I As Integer
Dim Msg As String, Kelamin As String
If txtName.Text = "" Then
 MsgBox "Nama belum diisi.", vbOKOnly + vbCritical, "Belum ada nama"
 Exit Sub
End If
```
CheckBox **chkAct**: Caption = Lari Pagi Index  $= 0$ 

#### Label **Label1**: Caption = Nama FontName = MS Sans Serif  $FontBold = True$ FontSize  $= 9.75$  $FontItalic = True$

Label **Label2**:

 $\text{Cation} = \text{Usia}$ FontName = MS Sans Serif  $FontBold = True$ FontSize  $= 9.75$  $FontItalic = True$ 

If txtAge.Text = "" Then MsgBox "Masukkan usia!", vbOKOnly + vbCritical, "Usia belum diisi" Exit Sub End If Msg = "- Nama: " + txtName.Text + "." + vbCr  $Msg = Msg + " - Usia: " + Str$(txtAge.Text) + " tahun." + vbcr$ If optSex(0).Value = True Then Kelamin = "- Jenis Kelamin: Pria." Else Kelamin = "- Jenis Kelamin: Wanita." End If Msg = Msg + Kelamin + vbCr Msg = Msg + "- Tinggal di kota: " + cboKota.Text + "." + vbCr Msg = Msg + "- Fakultas: " + Fakultas + vbCr  $NoAct = 0$ For  $I = 0$  To  $4$ If  $chkAct(I)$ .Value = vbChecked Then NoAct = NoAct + 1 Next I If NoAct > 0 Then  $Msq = Msq + " - Hobbi: " + vbcr$ For  $I = 0$  To  $4$ If chkAct(I).Value vbChecked Then Msg=Msg+String\$(10,32)+"@ "+ chkAct(I).Caption + vbCr Next I Else  $Msg = Msg + vbcr$ End If MsgBox Msg, vbOKOnly + vbInformation, "Profil Mahasiswa" End Sub

#### **Form\_Load** Event:

```
Private Sub Form_Load()
     'Load combo box with potential city names
     cboKota.AddItem "Aceh"
     cboKota.AddItem "Medan"
     cboKota.AddItem "Riau"
     cboKota.AddItem "Palembang"
     cboKota.AddItem "Lampung"
     cboKota.AddItem "Bandung"
     cboKota.AddItem "Semarang"
     cboKota.AddItem "Yogyakarta"
     cboKota.AddItem "Surabaya"
     cboKota.AddItem "Solo"
     cboKota.AddItem "Bali"
     cboKota.AddItem "Lombok"
     cboKota.AddItem "Mataram"
     cboKota.ListIndex = 0
     Fakultas = "Fakultas Teknik"
End Sub
```
#### **optFakultas** Click Event:

```
Private Sub optFakultas_Click(Index As Integer)
Select Case Index
Case 0
   Fakultas = "Fakultas Teknik"
Case 1
  Fakultas = "Fakultas Kedokteran"
Case 2
  Fakultas = "Fakultas Sastra"
Case 3
  Fakultas = "Fakultas Ilmu Politik"
Case 4
 Fakultas = "Fakultas Hukum"
Case 5
 Fakultas = "Fakultas Pertanian"
 Case 6
 Fakultas = "Fakultas Keguruan"
 Case 7
  Fakultas = "Fakultas Ekonomi"
Case Else
 Fakultas = "Fakultas MIPA"
End Select
End Sub
```
#### **txtUsia** KeyPress Event:

```
Private Sub txtAge_KeyPress(KeyAscii As Integer)
If (KeyAscii>=vbKey0 And KeyAscii<=vbKey9) Or KeyAscii=vbKeyBack Then
 Exit Sub
Else
 KeyAscii = 0
End If
End Sub
```
# **Latihan 6-1**

# Diagram Momen

Mulai dengan new project.Dalam project ini, kita akan menghitung besar momen yang terjadi pada suatu gelagar jembatan yang mengalami beban terpusat.

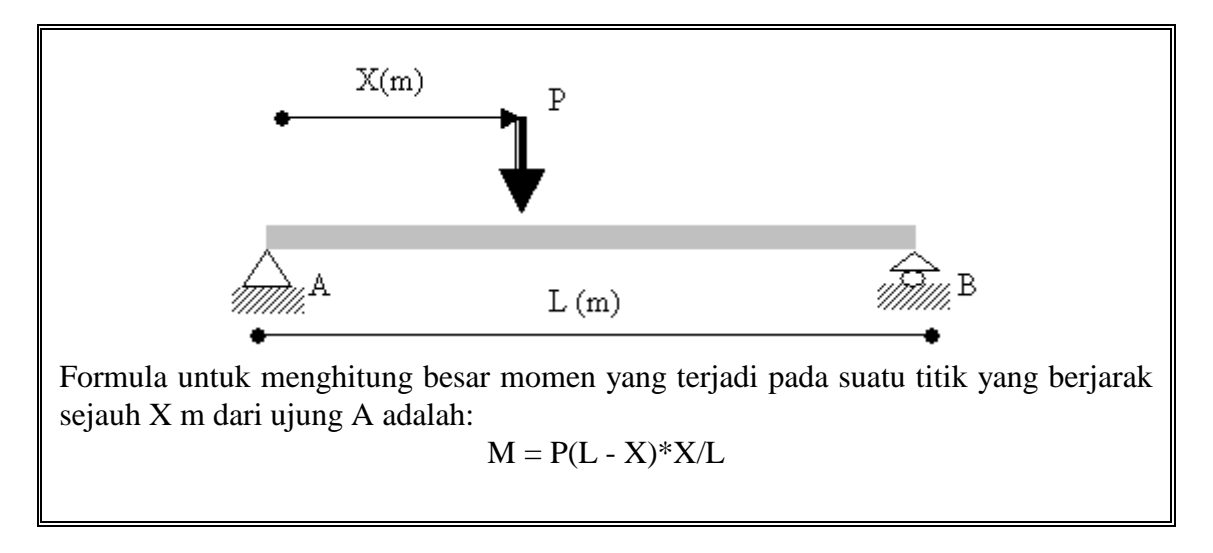

## **Solusi:**

1. Buat empat shape, picture, horizontal scroll bar, tujuh label, dua textbox dan sebuah command button pada form.

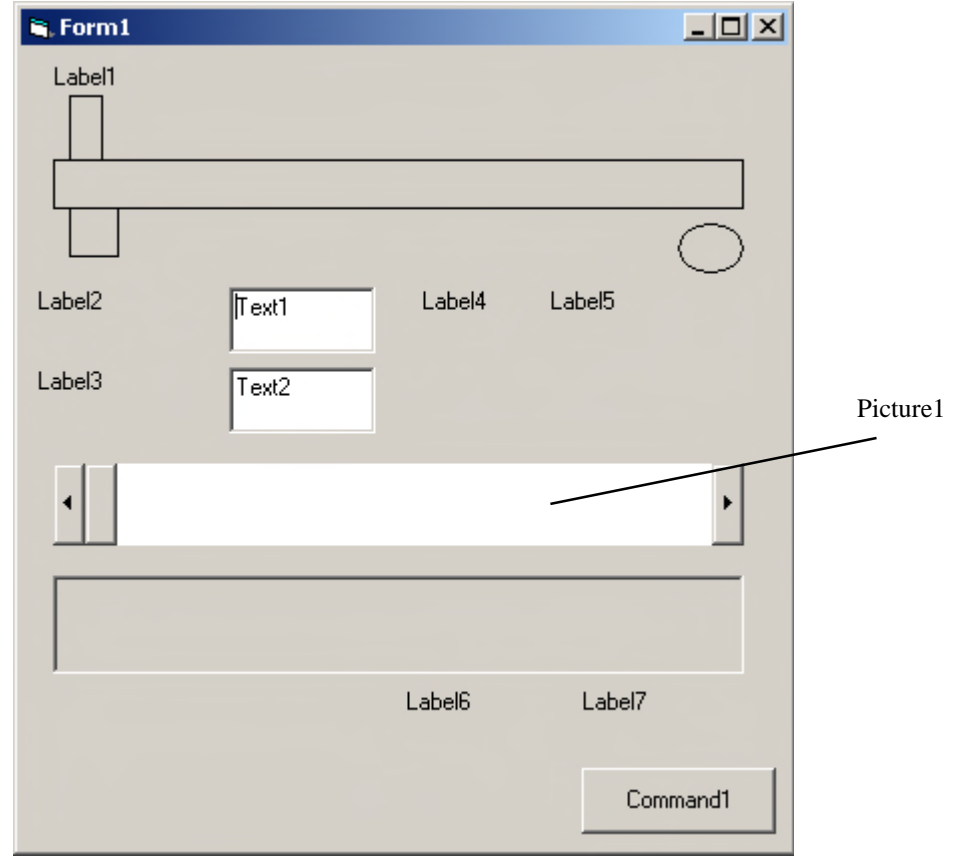

2. Set properties form dan tiap-tiap object:

#### **Form1:**

BorderStyle 4'Fixed ToolWindow Maksimum" MaxButton 0 'False MinButton 0 'False

#### **Label1:**

AutoSize 1'True Caption "P="

**Label2:**

## **Label3:**

# **Label4:**

## **Label5:**

## **Label6:**

## **Label7:**

## **Shape1:**

BorderWidth 2 Height 375 Left  $240$ Width 5895

Caption "Simulasi Momen Name frmSimulasiMomenMaks

Name Label lblP

Name lblBtgJembatan Caption "Bentang Jembatan (m)"

Name lblBeban Caption "Beban (kg)"

Name lblPBeban Caption "Posisi Beban (m)"

Name lblPosBeban BackColor &H00FFFFFF& BorderStyle 1'Fixed Single

Name lblBacaMomen Caption "Momen Terbaca"

Name lblMomen BackColor &H00FFFFFF& BorderStyle 1'Fixed Single

BorderColor &H80000001& FillColor &H00808000& FillStyle 7'Diagonal Cross Name Shape shpBentang

#### **Shape2:**

BackColor &H80000001& BorderWidth 2 FillStyle 0'Solid Height 615 Left  $240$  $Top$  240

# **Shape 3:**

FillStyle 0'Solid Height 375 Left  $120$ Name Shape3 Top 1200

# **Shape4:**

FillStyle 0'Solid Height 375 Left  $5760$ Name Shape1 Shape 2'Oval Top 1200 Width 375

## **CommandButton1:**

Caption "Exit"

#### **PictureBox1:**

Name pcMomen Appearance 0'Flat BorderStyle 0'None FillStyle 0'Solid Height 1400 Left  $240$ ScaleMode 0'User

BorderColor &H000000FF& FillColor  $&H008080FF&$ Name Shape shpBeban Width 255

# FillColor &H00808000& Shape 5'Rounded Square Width 495

FillColor &H00808000&

Name cmdExit

BackColor &H80000005& FillColor &H00FFFFFF& ForeColor &H80000008&

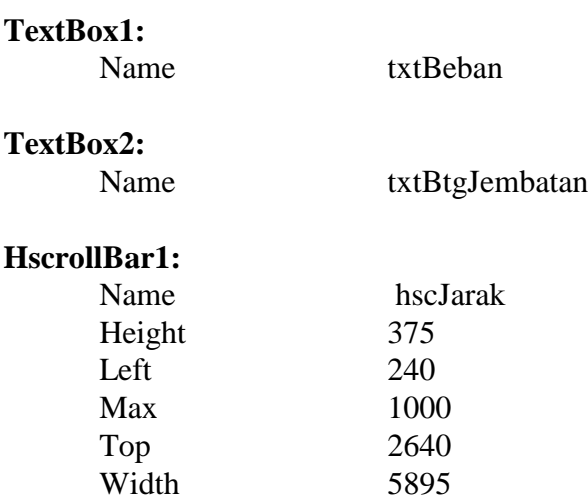

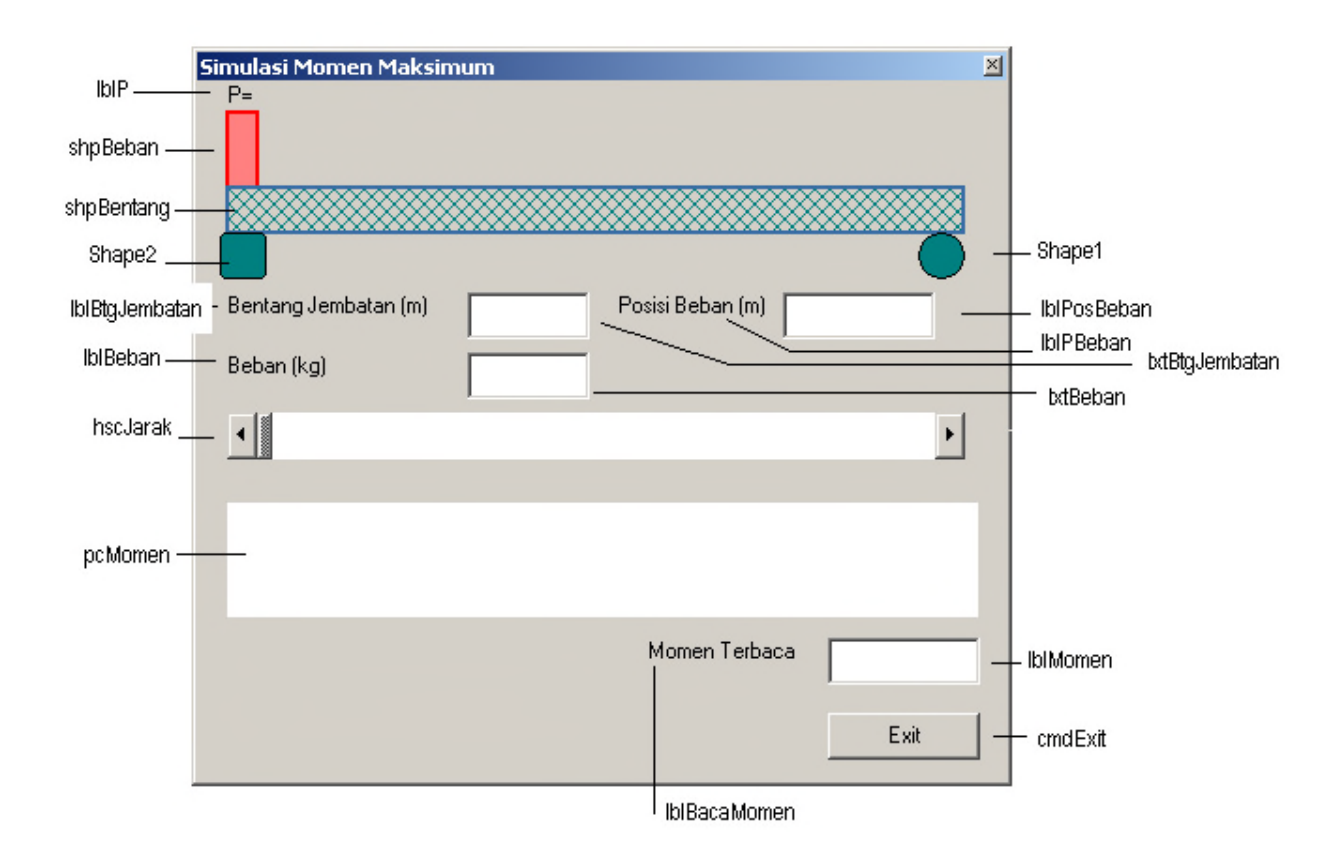

3. Tulis kode berikut ini ke dalam general declarations.

```
Option Explicit
Const vbKeyDecPt = 46
Dim Beban As Single
Dim btgJembatan As Single
Dim posBeban As Single
Dim GayaMomen As Single
Dim GayaMomenMaks As Single
Dim tgMomen As Single
```
4. Tambahkan code berikut ini pada scroll bar **Scroll** event.

```
Private Sub hscJarak_Change()
'jika nilai yang dimasukkan<=0 tidak akan terjadi apa-apa
If (Val(txtBtgJembatan) <= 0 Or Val(txtBeban.Text) = 0) Then
   hscJarak.Value = 0
   Exit Sub
End If
'menyesuaikan posisi label beban dengan scroll bar
hscJarak.Max = Val(txtBtgJembatan.Text)
lblP.Left = shpBentang.Left + (hscJarak.Value / hscJarak.Max) *
(shpBentang.Width - shpBeban.Width)
'menyesuaikan posisi gambar beban dengan scroll bar
shpBeban.Left = shpBentang.Left + (hscJarak.Value / hscJarak.Max) *
(shpBentang.Width - shpBeban.Width)
'menampilkan posisi terkini dari beban
lblPosBeban.Caption = hscJarak.Value
'perhitungan momen yang terjadi pada posisi beban
Beban = Val(txtBeban.Text)
btgJembatan = Val(txtBtgJembatan.Text)
posBeban = Val(lblPosBeban.Caption)
GayaMomen = (Beban * (btgJembatan - posBeban) / btgJembatan) *
posBeban
'momen maksimun yang terjadi pada bentang jembatan
GayaMomenMaks = Beban * btgJembatan / 4
'menampilkan besar momen pada titik beban
lblMomen.Caption = GayaMomen
'penggambaran bidang momen pada picture box
tgMomen = pcMomen.Height * (GayaMomen / GayaMomenMaks)
pcMomen.Cls
pcMomen.Line (0, 0)-(shpBeban.Left, tgMomen)
pcMomen.Line (shpBeban.Left, tgMomen)-(pcMomen.Width, 0)
End Sub
```
Code ini menentukan posisi beban yang diatur dengan scroll bar. Juga menghitung momen yang terjadi serta menghitung momen maksimum. Hasil perhitungan ditampilkan dalam bentuk grafis yaitu bidang momen.

5. Tambahkan kode berikut pada event **KeyPress** pada textbox **txtBeban**, untuk mengantisipasi masukan data yang salah(bukan numeric).

```
Private Sub txtBeban_KeyPress(KeyAscii As Integer)
If (KeyAscii >= vbKey0 And KeyAscii <= vbKey9) Or KeyAscii =
vbKeyDecPt Or KeyAscii = vbKeyBack Then
   Exit Sub
Else
    KeyAscii = 0
    Beep
End If
End Sub
```
6. Tambahkan kode berikut pada event **KeyPress** pada textbox **txtBtgJembatan**, untuk mengantisipasi masukan data yang salah(bukan numeric).

```
Private Sub txtBtgJembatan_KeyPress(KeyAscii As Integer)
If (KeyAscii >= vbKey0 And KeyAscii <= vbKey9) Or KeyAscii = vbKeyBack
Then
Exit Sub
Else
KeyAscii = 0
Beep
End If
End Sub
```
7. Tambahkan kode berikut pada event **LostFocus** pada textbox **txtBeban**, untuk untuk mengupdate informasi label beban (P).

```
Private Sub txtBeban_LostFocus()
lblP.Caption = "P= " & txtBeban & " kg"
End Sub
```
8. Tambahkan code berikut ini untuk menutup program pada procedure **cmdExit\_Click**.

```
Private Sub cmdExit_Click()
End
End Sub
```
9. Run progran dan simpan project anda.

# **Latihan 7-1**

# Rencana Penerbangan

- 1. Mulai new project. Pada contoh ini, penumpang memilih kota tujuan, pesawat yang dipakai dan jam terbang untuk transportasi udara.
- 2. Tempatkan sebuah list box, dua combo box, tiga label box dan dua command button pada form. Form tersebut tampak seperti di bawah ini:

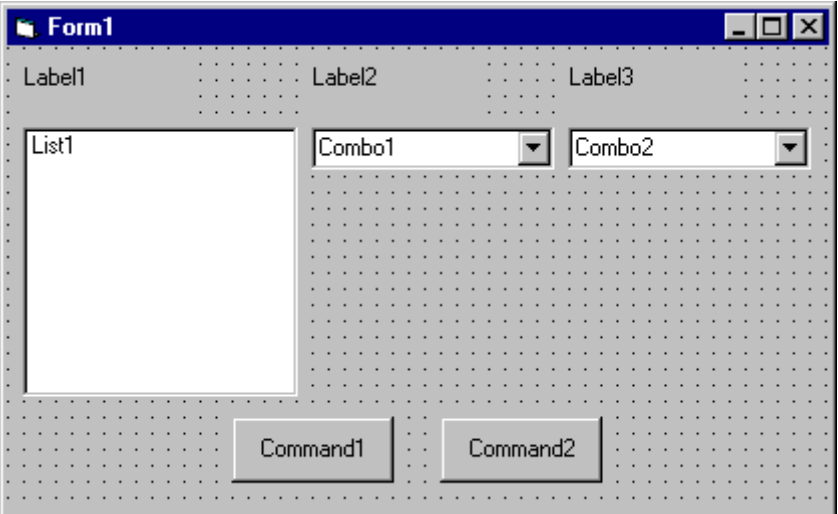

3. Atur form dan properties dari object- object:

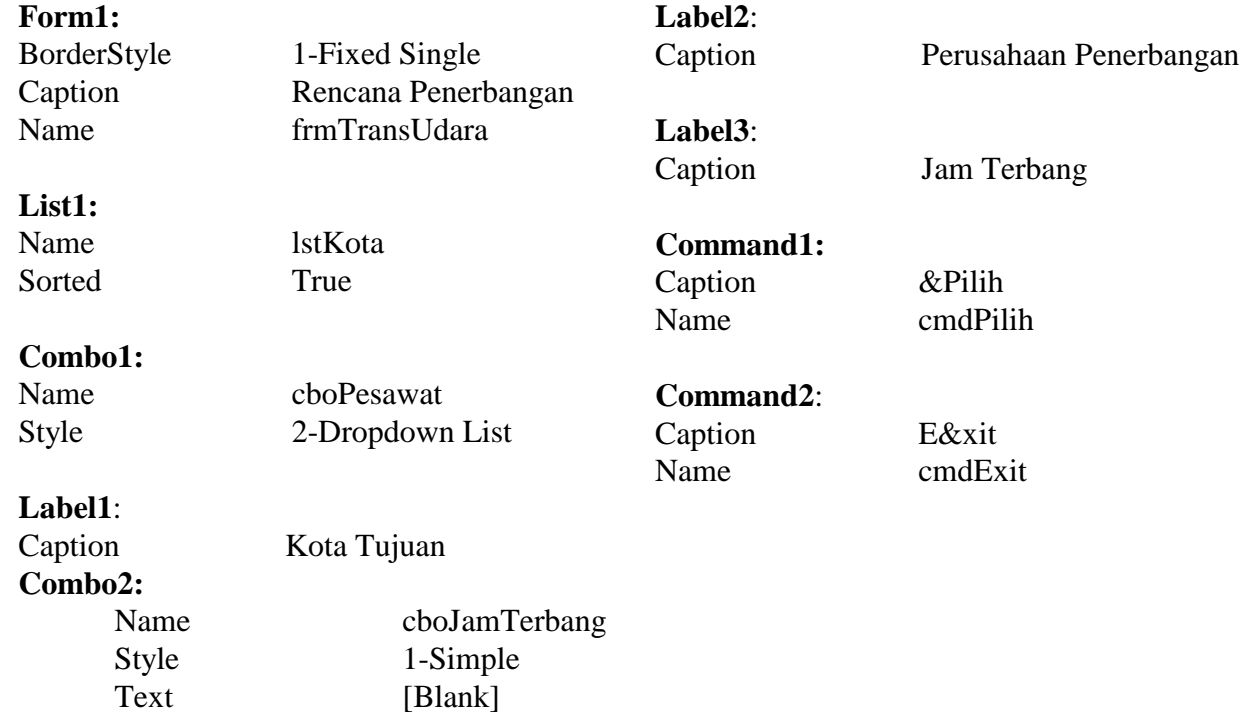

(ubah ukuran agar cukup untuk menampung 4 s.d 5 item)

Sehingga tampak seperti ini:

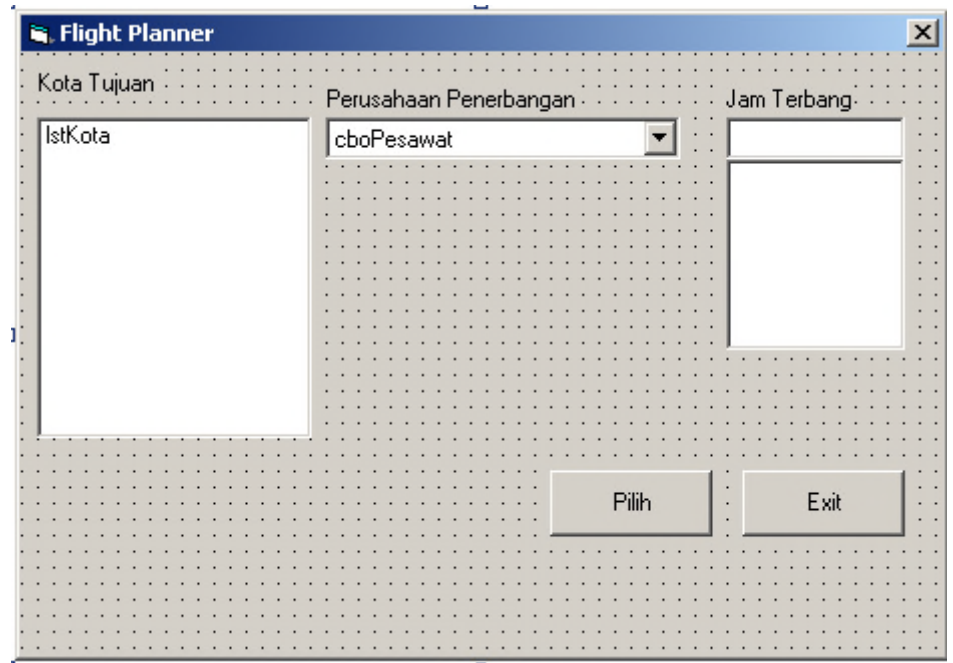

4. Tambahkan code berikut ini ke procedure **Form\_Load**:

```
Private Sub Form_Load()
'menambahkan item kota tujuan pada list
lstKota.Clear
lstKota.AddItem "Aceh"
lstKota.AddItem "Medan"
lstKota.AddItem "Riau"
lstKota.AddItem "Palembang"
lstKota.AddItem "Lampung"
lstKota.AddItem "Bandung"
lstKota.AddItem "Semarang"
lstKota.AddItem "Yogyakarta"
lstKota.AddItem "Surabaya"
lstKota.AddItem "Solo"
lstKota.AddItem "Bali"
lstKota.AddItem "Lombok"
lstKota.AddItem "Mataram"
lstKota.AddItem "Pesawattle"
lstKota.ListIndex = 0
'menambahkan item pesawat pada list
cboPesawat.AddItem "Garuda Indonesia Airways"
cboPesawat.AddItem "Merpati Nusantara Airlines"
cboPesawat.AddItem "Mandala Airlines"
cboPesawat.AddItem "Batavia Air"
cboPesawat.AddItem "Adam Air"
cboPesawat.AddItem "Lion Air"
cboPesawat.ListIndex = 0
'menambahkan jam terbang ke list
cboJamTerbang.AddItem "08.00"
cboJamTerbang.AddItem "08.30"
cboJamTerbang.AddItem "09.00"
cboJamTerbang.AddItem "09.30"
cboJamTerbang.AddItem "10.00"
```

```
cboJamTerbang.AddItem "10.30"
cboJamTerbang.AddItem "11.00"
cboJamTerbang.AddItem "11.30"
cboJamTerbang.AddItem "12.00"
cboJamTerbang.AddItem "12.30"
End Sub
```
5. Tambahkan code berikut ini ke procedure **cmdPilih\_Click**:

```
Private Sub cmdAssign_Click()
Dim Message As String
If cboJamTerbang.Text = "" Then
   MsgBox "Pilih jam terbang dulu...!", vbOKOnly + vbInformation,
   "Peringatan"
Exit Sub
End If
Message = "tujuan: " + lstKota.Text + vbCr
Message = Message + "Perusahaan Penerbangan: " + cboPesawat.Text +
vbCr
Message = Message + "JamTerbang: " + cboJamTerbang.Text + vbCr
MsgBox Message, vbOKOnly + vbInformation, "Pilihan Anda"
End Sub
```
Ketika command button **Pilih** di-click, code ini membuat message box yang berisi kota tujuan (dari list box **lstKota**), perusahaan penerbangan (dari **cboPesawat**), dan jam terbang yang dipilih (dari **cboJamTerbang**).

6. Tambahkan code berikut ini ke event **cmdExit\_Click**:

```
Private Sub cmdExit_Click()
End
End Sub
```
7. Jalankan Aplikasi. Simpan project.

## **Latihan 7-2**

# Tampilan Data Mahasiswa Baru

Sebuah universitas ingin anda membuat suatu tampilan input unutk memasukkan data mahasiswa baru. Informasi yang harus dimasukkan adalah:

- 1. Nama, Usia, Alamat Kota, dan Jenis Kelamin(Pria atau Wanita)
- 2. Fakultas (Fakultas Teknik, Fakultas Kedokteran, Fakultas Sastra, Fakultas Ilmu Politik, Fakultas Hukum, Fakultas Pertanian, Fakultas Keguruan, Fakultas Ekonomi, Fakultas MIPA)
- 3. Olahraga (Lari, Jalan, Bersepeda, Lain-lain)

Atur screen sehingga hanya Nama dan Usia (gunakan text box) dan, mungkin, Kota (gunakan combo box) perlu diketikkan; input yang lain diatur dengan check boxes dan option button. Ketika informasi sudah lengkap, tampilkan semua informasi tersebut ke dalam message box seperti ini:

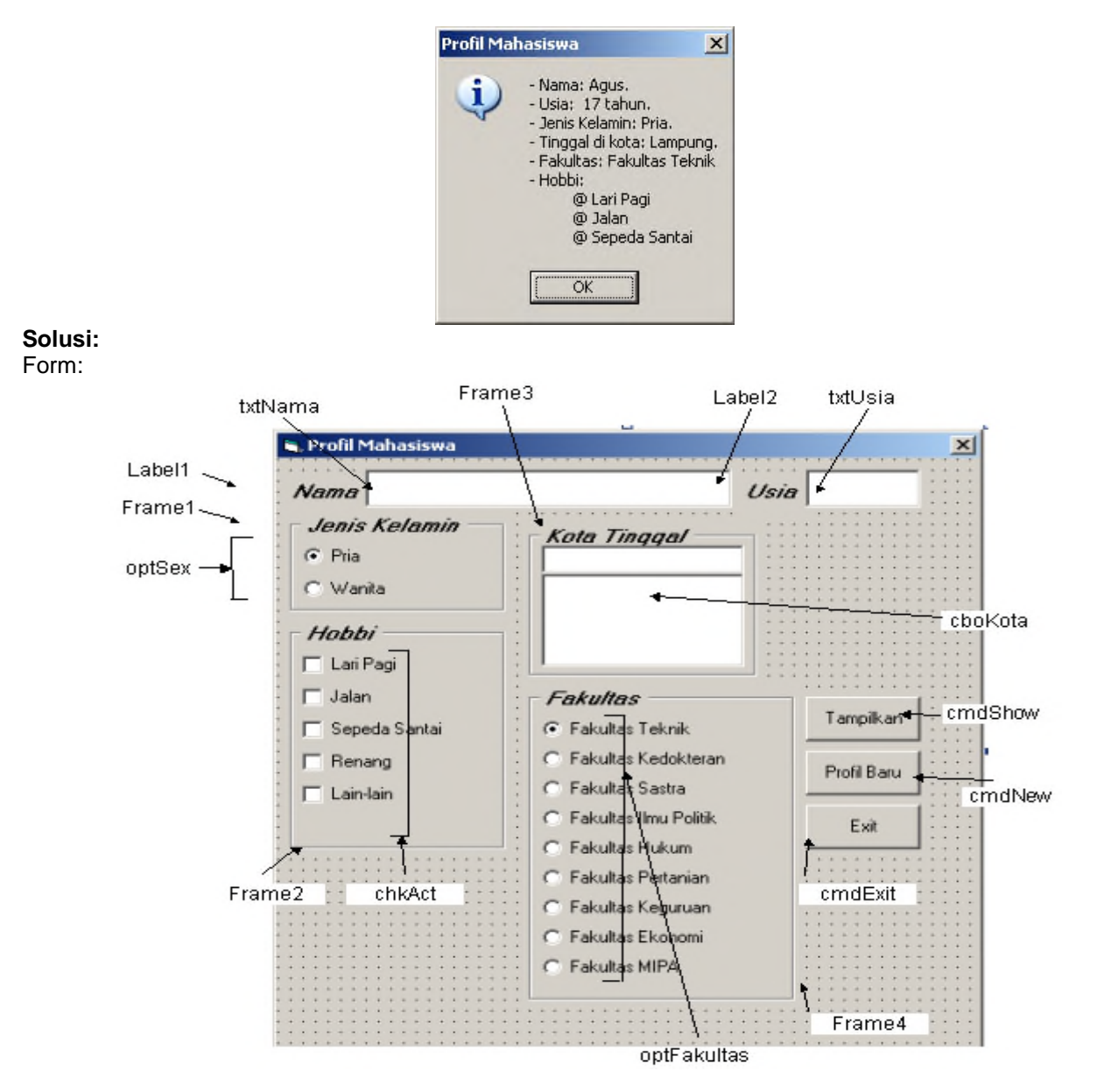

#### Properties:

Form **frmMahasiswa**: BorderStyle  $= 1$  - Fixed Single Caption = Profil Mahasiswa

CommandButton **cmdExit**:  $Caption = E&x$ 

Frame **Frame3**: Caption = Kota Tinggal  $FontName = MS$  Sans Serif  $FontBold = True$ FontSize  $= 9.75$  $FontItalic = True$ 

#### OptionButton **optFakultas** Caption = Fakultas Teknik Index  $= 0$

OptionButton **optFakultas** Caption = Fakultas Kedokteran Index  $= 1$ 

OptionButton **optFakultas** Caption = Fakultas Sastra Index  $= 2$ 

#### OptionButton **optFakultas** Caption = Fakultas Ilmu Politik Index  $=$  3

#### OptionButton **optFakultas** Caption = Fakultas Hukum Index  $= 4$

OptionButton **optFakultas** Caption = Fakultas Pertanian Index  $= 5$ 

OptionButton **optFakultas** Caption = Fakultas Keguruan Index  $= 6$ 

#### OptionButton **optFakultas** Caption = Fakultas Ekonomi Index  $= 7$

ComboBox **cboKota**:  $Sorted = True$  $Style = 1 - Simple Combo$ 

CommandButton **cmdNew**:  $Caption = & Profil Baru$ 

CommandButton **cmdShow**:  $Caption = & Tampilkan$ 

- Frame **Frame4**:  $\text{Cation} = \text{Fakultas}$  $FontName = MS$  Sans Serif  $FontBold = True$ FontSize  $= 9.75$  $FontItalic = True$
- OptionButton **optSex**:  $Caption = Wanita$ Index  $= 1$

OptionButton op Frame4 Caption = Pria Index  $= 0$  $Value = True$ 

Frame **Frame2**:  $\text{Cation} = \text{Activity}$ FontName = MS Sans Serif  $FontBold = True$ FontSize  $= 9.75$  $FontItalic = True$ 

CheckBox **chkAct**:  $\text{Cartion} = \text{Lain-lain}$ Index  $= 4$ 

CheckBox **chkAct**:  $Caption = Renang$ Index  $=$  3

CheckBox **chkAct**: Caption = sepeda Santai Index  $= 2$ 

CheckBox **chkAct**:  $Caption = Jalan$  $Index = 1$ 

OptionButton **optFakultas** Caption = Fakultas MIPA  $Index = 8$ Frame **Frame1**: Caption = Jenis Kelamin  $FontBold = True$  $FontItalic = True$ TextBox **txtNama**: FontName = MS Sans Serif FontSize  $= 12$ 

TextBox **txtUsia**: FontName = MS Sans Serif FontSize  $= 12$ 

#### Code:

#### **General Declarations:**

Option Explicit Dim Fakultas As String

#### **cmdExit** Click Event:

Private Sub cmdExit\_Click() End End Sub

#### **cmdNew** Click Event:

```
Private Sub cmdNew_Click()
     Dim I As Integer
     txtNama.Text = ""
     txtUsia.Text = ""
     For I = 0 To 4chkAct(I).Value = vbUnchecked
     Next I
End Sub
```
#### **cmdShow** Click Event:

```
Private Sub cmdShow_Click()
Dim NoAct As Integer, I As Integer
Dim Msg As String, Kelamin As String
If txtName.Text = "" Then
 MsgBox "Nama belum diisi.", vbOKOnly + vbCritical, "Belum ada nama"
 Exit Sub
End If
```
CheckBox **chkAct**: Caption = Lari Pagi Index  $= 0$ 

#### Label **Label1**:

Caption = Nama FontName = MS Sans Serif  $FontBold = True$ FontSize  $= 9.75$  $FontItalic = True$ 

Label **Label2**:

 $\text{Cation} = \text{Usia}$ FontName = MS Sans Serif  $FontBold = True$ FontSize  $= 9.75$  $FontItalic = True$ 

If txtAge.Text = "" Then MsgBox "Masukkan usia!", vbOKOnly + vbCritical, "Usia belum diisi" Exit Sub End If Msg = "- Nama: " + txtName.Text + "." + vbCr  $Msg = Msg + " - Usia: " + Str$(txtAge.Text) + " tahun." + vbcr$ If optSex(0).Value = True Then Kelamin = "- Jenis Kelamin: Pria." Else Kelamin = "- Jenis Kelamin: Wanita." End If Msg = Msg + Kelamin + vbCr Msg = Msg + "- Tinggal di kota: " + cboKota.Text + "." + vbCr Msg = Msg + "- Fakultas: " + Fakultas + vbCr  $NoAct = 0$ For  $I = 0$  To  $4$ If  $chkAct(I)$ .Value = vbChecked Then NoAct = NoAct + 1 Next I If NoAct > 0 Then  $Msq = Msq + " - Hobbi: " + vbcr$ For  $I = 0$  To  $4$ If chkAct(I).Value vbChecked Then Msg=Msg+String\$(10,32)+"@ "+ chkAct(I).Caption + vbCr Next I Else  $Msg = Msg + vbcr$ End If MsgBox Msg, vbOKOnly + vbInformation, "Profil Mahasiswa" End Sub

#### **Form\_Load** Event:

```
Private Sub Form_Load()
     'Load combo box with potential city names
     cboKota.AddItem "Aceh"
     cboKota.AddItem "Medan"
     cboKota.AddItem "Riau"
     cboKota.AddItem "Palembang"
     cboKota.AddItem "Lampung"
     cboKota.AddItem "Bandung"
     cboKota.AddItem "Semarang"
     cboKota.AddItem "Yogyakarta"
     cboKota.AddItem "Surabaya"
     cboKota.AddItem "Solo"
     cboKota.AddItem "Bali"
     cboKota.AddItem "Lombok"
     cboKota.AddItem "Mataram"
     cboKota.ListIndex = 0
     Fakultas = "Fakultas Teknik"
End Sub
```
#### **optFakultas** Click Event:

```
Private Sub optFakultas_Click(Index As Integer)
Select Case Index
Case 0
   Fakultas = "Fakultas Teknik"
Case 1
  Fakultas = "Fakultas Kedokteran"
Case 2
  Fakultas = "Fakultas Sastra"
Case 3
 Fakultas = "Fakultas Ilmu Politik"
Case 4
 Fakultas = "Fakultas Hukum"
Case 5
 Fakultas = "Fakultas Pertanian"
 Case 6
 Fakultas = "Fakultas Keguruan"
 Case 7
  Fakultas = "Fakultas Ekonomi"
Case Else
 Fakultas = "Fakultas MIPA"
End Select
End Sub
```
#### **txtUsia** KeyPress Event:

```
Private Sub txtAge_KeyPress(KeyAscii As Integer)
If (KeyAscii>=vbKey0 And KeyAscii<=vbKey9) Or KeyAscii=vbKeyBack Then
 Exit Sub
Else
 KeyAscii = 0
End If
End Sub
```